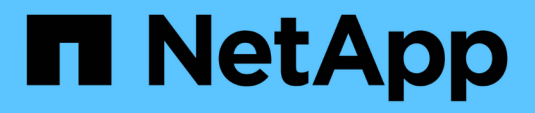

## **Anmeldedaten und Abonnements**

## BlueXP setup and administration

NetApp September 09, 2024

This PDF was generated from https://docs.netapp.com/de-de/bluexp-setup-admin/concept-accountsaws.html on September 09, 2024. Always check docs.netapp.com for the latest.

# **Inhalt**

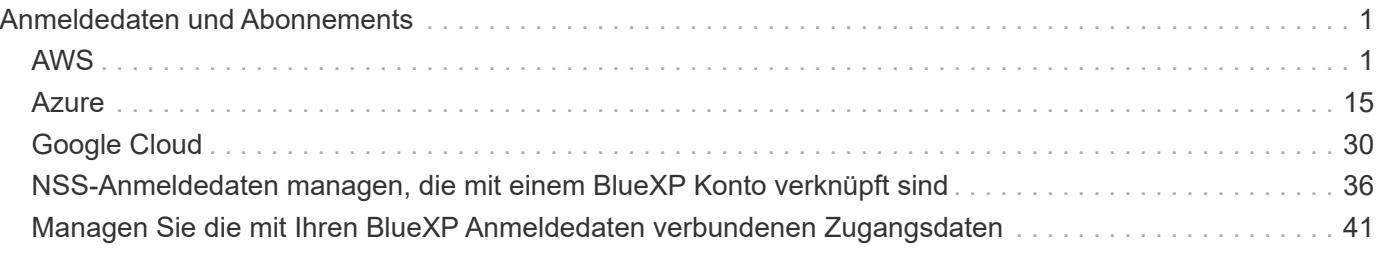

# <span id="page-2-0"></span>**Anmeldedaten und Abonnements**

## <span id="page-2-1"></span>**AWS**

## <span id="page-2-2"></span>**Weitere Informationen zu AWS Zugangsdaten und Berechtigungen**

Informieren Sie sich, wie BlueXP für Sie AWS Zugangsdaten verwendet, um Aktionen durchzuführen und wie diese Zugangsdaten mit Marketplace-Abonnements verknüpft sind. Diese Details zu verstehen, ist hilfreich, wenn Sie die Anmeldedaten für einen oder mehrere AWS-Konten in BlueXP managen. So könnte es beispielsweise interessant sein, wann Sie BlueXP um zusätzliche AWS Zugangsdaten erweitern können.

### **Erste AWS Zugangsdaten**

Wenn Sie einen Connector von BlueXP bereitstellen, müssen Sie das ARN einer IAM-Rolle oder Zugriffsschlüssel für einen IAM-Benutzer bereitstellen. Die verwendete Authentifizierungsmethode muss über die erforderlichen Berechtigungen für die Bereitstellung der Connector-Instanz in AWS verfügen. Die erforderlichen Berechtigungen werden im aufgeführt ["Connector-Implementierungsrichtlinie für AWS"](https://docs.netapp.com/de-de/bluexp-setup-admin/task-install-connector-aws-bluexp.html#step-2-set-up-aws-permissions).

Wenn BlueXP die Connector-Instanz in AWS startet, erstellt sie eine IAM-Rolle und ein Instanzprofil für die Instanz. Zudem wird eine Richtlinie angehängt, die dem Connector Berechtigungen für das Management von Ressourcen und Prozessen innerhalb dieses AWS-Kontos bietet. ["Überprüfen Sie, wie BlueXP die](https://docs.netapp.com/de-de/bluexp-setup-admin/reference-permissions-aws.html) [Berechtigungen verwendet".](https://docs.netapp.com/de-de/bluexp-setup-admin/reference-permissions-aws.html)

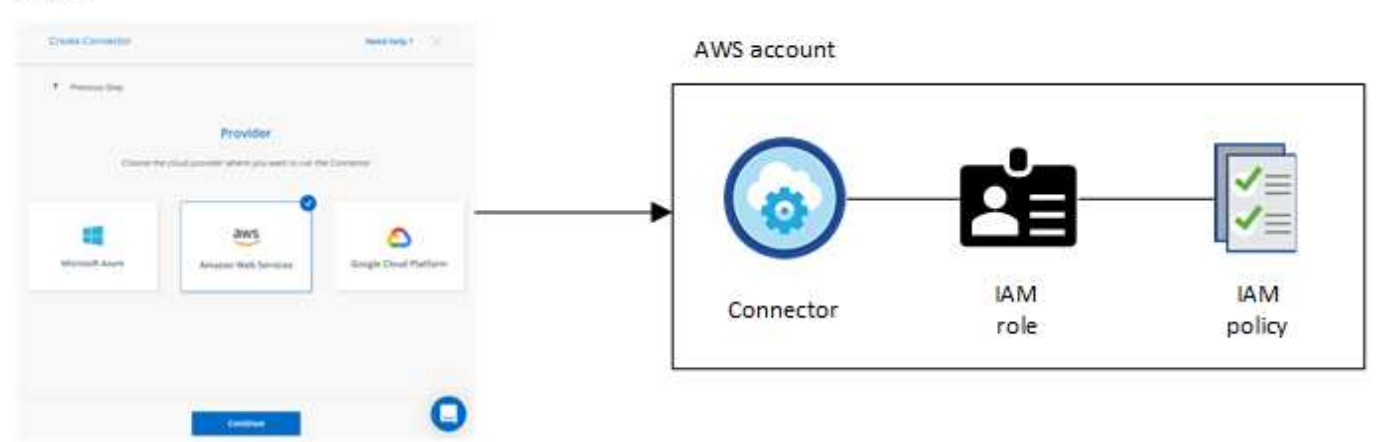

Wenn Sie eine neue Arbeitsumgebung für Cloud Volumes ONTAP erstellen, wählt BlueXP standardmäßig diese AWS Zugangsdaten aus:

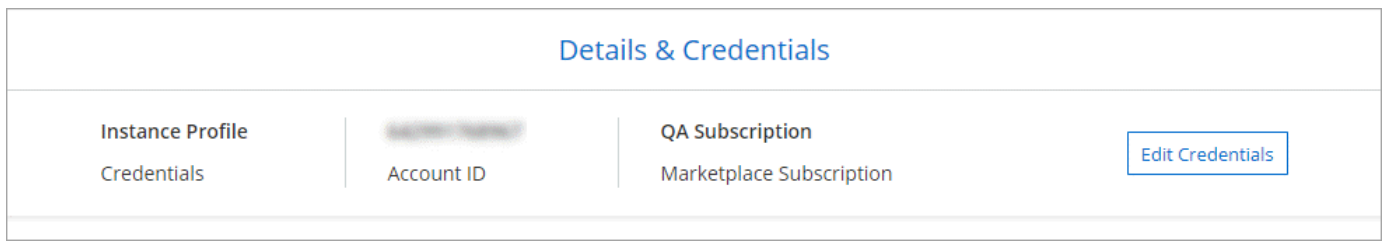

Alle Cloud Volumes ONTAP Systeme können über die ersten AWS Zugangsdaten implementiert oder

zusätzliche Anmeldedaten hinzugefügt werden.

#### **Zusätzliche AWS Zugangsdaten**

Es gibt zwei Möglichkeiten, zusätzliche AWS-Anmeldedaten hinzuzufügen:

- Sie können einem vorhandenen Connector AWS-Anmeldedaten hinzufügen
- Sie können AWS Zugangsdaten direkt in BlueXP hinzufügen

Weitere Informationen finden Sie in den folgenden Abschnitten.

#### **Fügen Sie AWS Zugangsdaten zu einem vorhandenen Connector hinzu**

Wenn Sie BlueXP mit zusätzlichen AWS-Konten nutzen möchten, können Sie entweder AWS-Schlüssel für einen IAM-Benutzer oder den ARN einer Rolle in einem vertrauenswürdigen Konto bereitstellen. Die folgende Abbildung zeigt zwei zusätzliche Konten: Eines mit Berechtigungen über eine IAM-Rolle in einem vertrauenswürdigen Konto und ein weiteres über die AWS Schlüssel eines IAM-Benutzers:

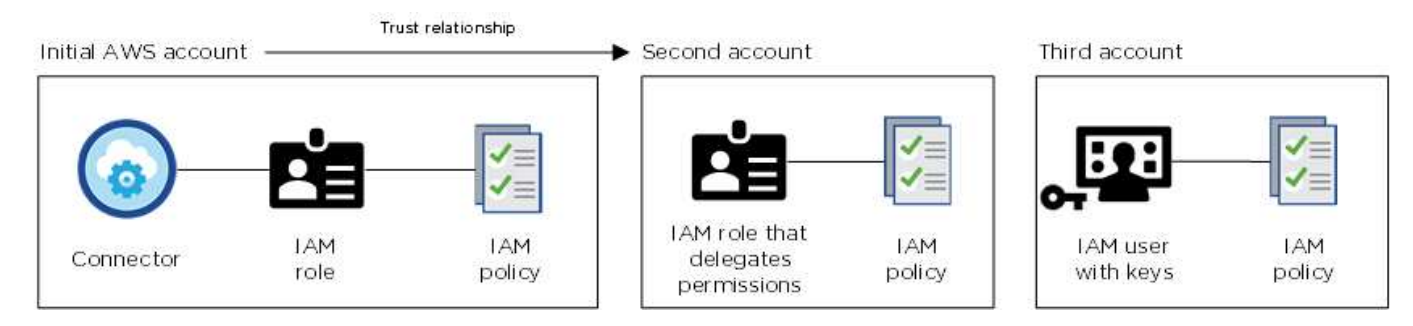

Sie würden dann die Account-Anmeldedaten zu BlueXP hinzufügen, indem Sie den Amazon Resource Name (ARN) der IAM-Rolle oder die AWS-Schlüssel für den IAM-Benutzer angeben.

Sie können beispielsweise beim Erstellen einer neuen Cloud Volumes ONTAP-Arbeitsumgebung zwischen den Anmeldedaten wechseln:

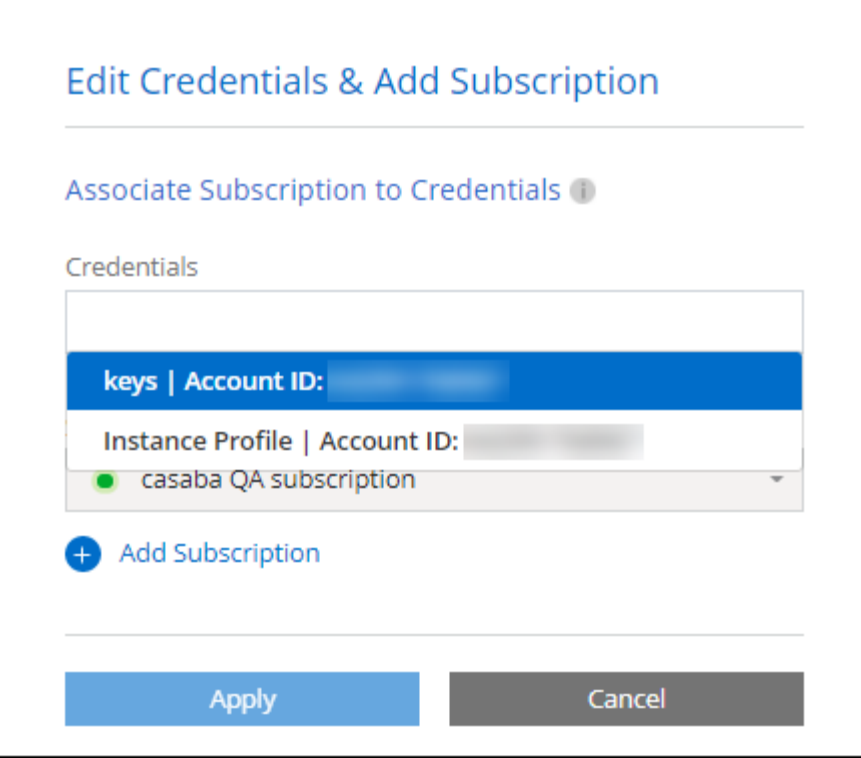

["Informieren Sie sich, wie Sie einem vorhandenen Connector AWS-Anmeldedaten hinzufügen."](#page-6-0)

#### **Fügen Sie AWS Zugangsdaten direkt in BlueXP hinzu**

Beim Hinzufügen neuer AWS Zugangsdaten zu BlueXP stehen die erforderlichen Berechtigungen zum Erstellen und Managen einer FSX für ONTAP Arbeitsumgebung oder zum Erstellen eines Connectors zur Verfügung.

- ["Informieren Sie sich, wie Sie BlueXP für Amazon FSX for ONTAP mit AWS Zugangsdaten ergänzen"](#page-6-0)
- ["Erfahren Sie, wie Sie zur Erstellung eines Connectors AWS Zugangsdaten zu BlueXP hinzufügen"](#page-6-0)

#### **Anmeldedaten und Abonnements für den Marktplatz**

Die Zugangsdaten, die Sie einem Connector hinzufügen, müssen mit einem AWS Marketplace Abonnement verbunden sein, sodass Sie für Cloud Volumes ONTAP einen Stundensatz (PAYGO) oder über einen Jahresvertrag zahlen und andere BlueXP Services nutzen können.

#### ["Verbinden Sie ein AWS Abonnement".](#page-6-0)

Beachten Sie Folgendes zu AWS Zugangsdaten und Marketplace-Abonnements:

- Sie können nur ein AWS Marketplace Abonnement mit einem Satz von AWS Zugangsdaten verknüpfen
- Sie können ein bestehendes Marketplace-Abonnement durch ein neues Abonnement ersetzen

#### **Häufig gestellte Fragen**

Die folgenden Fragen beziehen sich auf Anmeldeinformationen und Abonnements.

#### **Wie kann ich meine AWS Zugangsdaten sicher drehen?**

Wie oben in den Abschnitten beschrieben, können Sie mit BlueXP Ihre AWS Zugangsdaten auf verschiedene Weise bereitstellen: Eine mit der Connector-Instanz verbundene IAM-Rolle, indem Sie eine IAM-Rolle in einem vertrauenswürdigen Konto übernehmen oder AWS Zugriffsschlüssel bereitstellen.

Bei den ersten beiden Optionen verwendet BlueXP den AWS Security Token Service, um temporäre Anmeldedaten zu erhalten, die sich ständig drehen. Dies ist die Best Practice, also automatisch und sicher.

Wenn Sie BlueXP mit AWS-Zugriffsschlüsseln zur Verfügung stellen, sollten Sie die Schlüssel durch Aktualisierung in BlueXP in einem regelmäßigen Intervall drehen. Es handelt sich hierbei um einen vollständig manuellen Prozess.

#### **Kann ich das AWS Marketplace Abonnement für Cloud Volumes ONTAP Arbeitsumgebungen ändern?**

Ja, können Sie. Wenn Sie das AWS Marketplace Abonnement ändern, das mit einer Reihe von Zugangsdaten verknüpft ist, wird das neue Abonnement für alle vorhandenen und neuen Cloud Volumes ONTAP Arbeitsumgebungen in Rechnung gestellt.

#### ["Verbinden Sie ein AWS Abonnement".](#page-6-0)

#### **Kann ich mehrere AWS Zugangsdaten mit jeweils unterschiedlichen Marketplace-Abonnements hinzufügen?**

Alle AWS Zugangsdaten, die demselben AWS Konto angehören, werden demselben AWS Marketplace Abonnement zugeordnet.

Wenn Sie mehrere AWS-Anmeldeinformationen haben, die zu verschiedenen AWS-Konten gehören, können diese Anmeldeinformationen mit demselben AWS Marketplace Abonnement oder verschiedenen Abonnements verknüpft werden.

#### **Kann ich vorhandene Cloud Volumes ONTAP Arbeitsumgebungen auf ein anderes AWS Konto verschieben?**

Nein, es ist nicht möglich, die AWS Ressourcen, die Ihrer Cloud Volumes ONTAP Arbeitsumgebung zugeordnet sind, in ein anderes AWS Konto zu verschieben.

#### **Wie funktionieren Anmeldedaten für Marketplace-Implementierungen und On-Premises-Implementierungen?**

In den obigen Abschnitten wird die empfohlene Bereitstellungsmethode für den Connector beschrieben, der aus BlueXP stammt. Sie können einen Connector auch über AWS Marketplace in AWS implementieren und die Connector-Software manuell auf Ihrem eigenen Linux-Host installieren.

Wenn Sie den Marktplatz nutzen, werden Berechtigungen auf die gleiche Weise bereitgestellt. Sie müssen lediglich die IAM-Rolle manuell erstellen und einrichten und dann Berechtigungen für weitere Konten bereitstellen.

Sie können bei lokalen Implementierungen keine IAM-Rolle für das BlueXP System einrichten, aber mithilfe von AWS Zugriffsschlüsseln bieten Sie Berechtigungen.

Weitere Informationen zum Einrichten von Berechtigungen finden Sie auf den folgenden Seiten:

- Standardmodus
	- ["Richten Sie Berechtigungen für eine AWS Marketplace-Implementierung ein"](https://docs.netapp.com/de-de/bluexp-setup-admin/task-install-connector-aws-marketplace.html#step-2-set-up-aws-permissions)
	- ["Richten Sie Berechtigungen für On-Premises-Implementierungen ein"](https://docs.netapp.com/de-de/bluexp-setup-admin/task-install-connector-on-prem.html#step-4-set-up-cloud-permissions)
- ["Richten Sie Berechtigungen für den eingeschränkten Modus ein"](https://docs.netapp.com/de-de/bluexp-setup-admin/task-prepare-restricted-mode.html#step-6-prepare-cloud-permissions)

• ["Richten Sie Berechtigungen für den privaten Modus ein"](https://docs.netapp.com/de-de/bluexp-setup-admin/task-prepare-private-mode.html#step-6-prepare-cloud-permissions)

## <span id="page-6-0"></span>**Management von AWS Zugangsdaten und Marketplace-Abonnements für BlueXP**

Fügen Sie AWS Anmeldedaten hinzu und managen Sie diese, damit BlueXP über die erforderlichen Berechtigungen verfügt, um Cloud-Ressourcen in Ihren AWS-Konten bereitzustellen und zu managen. Wenn Sie mehrere AWS Marketplace-Abonnements managen, können Sie jede davon auf der Seite Anmeldedaten verschiedenen AWS-Anmeldedaten zuweisen.

## **Überblick**

AWS Zugangsdaten können zu einem vorhandenen Connector oder direkt zu BlueXP hinzugefügt werden:

• Fügen Sie einem vorhandenen Connector zusätzliche AWS Zugangsdaten hinzu

Wenn Sie einem vorhandenen Connector AWS Zugangsdaten hinzufügen, erhalten Sie die erforderlichen Berechtigungen für das Management von Ressourcen und Prozessen in Ihrer Public-Cloud-Umgebung. [Erfahren Sie, wie Sie AWS Zugangsdaten zu einem Connector hinzufügen](#page-6-1).

• Fügen Sie zur Erstellung eines Connectors AWS Credentials zu BlueXP hinzu

Wenn Sie BlueXP neue AWS-Anmeldeinformationen hinzufügen, erhalten Sie mit BlueXP die erforderlichen Berechtigungen zum Erstellen eines Connectors. [Erfahren Sie, wie Sie AWS Zugangsdaten](#page-9-0) [zu BlueXP hinzufügen](#page-9-0).

• Fügen Sie AWS Credentials zu BlueXP für FSX für ONTAP hinzu

Wenn Sie BlueXP neue AWS Zugangsdaten hinzufügen, erhalten Sie unter BlueXP die erforderlichen Berechtigungen zum Erstellen und Managen von FSX für ONTAP. ["Erfahren Sie, wie Sie Berechtigungen](https://docs.netapp.com/us-en/bluexp-fsx-ontap/requirements/task-setting-up-permissions-fsx.html) [für FSX für ONTAP einrichten"](https://docs.netapp.com/us-en/bluexp-fsx-ontap/requirements/task-setting-up-permissions-fsx.html)

## **So drehen Sie die Anmeldeinformationen**

Mit BlueXP können Sie AWS Zugangsdaten auf verschiedene Arten bereitstellen: Eine mit der Connector-Instanz verknüpfte IAM-Rolle, eine IAM-Rolle in einem vertrauenswürdigen Konto oder AWS-Zugriffsschlüssel. ["Weitere Informationen zu AWS Zugangsdaten und Berechtigungen"](#page-2-2).

Bei den ersten beiden Optionen verwendet BlueXP den AWS Security Token Service, um temporäre Anmeldedaten zu erhalten, die sich ständig drehen. Dieser Prozess ist die Best Practice, da er automatisch und sicher ist.

Wenn Sie BlueXP mit AWS-Zugriffsschlüsseln zur Verfügung stellen, sollten Sie die Schlüssel durch Aktualisierung in BlueXP in einem regelmäßigen Intervall drehen. Es handelt sich hierbei um einen vollständig manuellen Prozess.

### <span id="page-6-1"></span>**Fügen Sie zusätzliche Anmeldedaten zu einem Connector hinzu**

Fügen Sie einem Connector zusätzliche AWS-Anmeldedaten hinzu, damit dieser über die erforderlichen Berechtigungen zum Management von Ressourcen und Prozessen in der Public-Cloud-Umgebung verfügt. Sie können entweder den ARN einer IAM-Rolle in einem anderen Konto bereitstellen oder AWS-Zugriffsschlüssel bereitstellen.

Wenn Sie gerade erst mit BlueXP starten, ["So nutzt BlueXP AWS Zugangsdaten und Berechtigungen"](#page-2-2).

#### **Berechtigungen erteilen**

Bevor Sie AWS Zugangsdaten zu einem Connector hinzufügen, müssen Sie die erforderlichen Berechtigungen bereitstellen. Mithilfe der Berechtigungen kann BlueXP Ressourcen und Prozesse innerhalb dieses AWS Kontos verwalten. Wie Sie die Berechtigungen bereitstellen, hängt davon ab, ob Sie BlueXP mit dem ARN einer Rolle in einem vertrauenswürdigen Konto oder AWS Schlüsseln bereitstellen möchten.

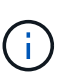

Wenn Sie einen Connector von BlueXP bereitgestellt haben, hat BlueXP automatisch AWS-Anmeldeinformationen für das Konto hinzugefügt, in dem Sie den Connector bereitgestellt haben. Dieses Erstkonto wird nicht hinzugefügt, wenn Sie den Connector über den AWS Marketplace bereitgestellt haben oder wenn Sie die Connector-Software manuell auf einem vorhandenen System installieren. ["Weitere Informationen zu AWS Zugangsdaten und](#page-2-2) [Berechtigungen"](#page-2-2).

#### **Auswahl**

- indem Sie eine IAM-Rolle in einem anderen Konto übernehmen
- [Erteilen Sie Berechtigungen durch die Bereitstellung von AWS Schlüsseln](#page-7-0)

#### **Erteilen Sie Berechtigungen, indem Sie eine IAM-Rolle in einem anderen Konto übernehmen**

Sie können eine Vertrauensbeziehung zwischen dem Quell-AWS-Konto einrichten, in dem Sie die Connector-Instanz und anderen AWS-Konten mithilfe von IAM-Rollen bereitgestellt haben. Dann würden Sie BlueXP über die vertrauenswürdigen Konten mit dem ARN der IAM-Rollen versorgen.

Wenn der Connector vor Ort installiert ist, können Sie diese Authentifizierungsmethode nicht verwenden. AWS-Schlüssel müssen verwendet werden.

#### **Schritte**

- 1. Rufen Sie die IAM-Konsole im Zielkonto auf, in dem Sie dem Connector Berechtigungen erteilen möchten.
- 2. Wählen Sie unter Access Management die Option **Rollen > Rolle erstellen** aus, und befolgen Sie die Schritte zum Erstellen der Rolle.

Gehen Sie wie folgt vor:

- Wählen Sie unter **Vertrauenswürdiger Entitätstyp AWS-Konto** aus.
- Wählen Sie **ein weiteres AWS-Konto** aus, und geben Sie die ID des Kontos ein, auf dem sich die Connector-Instanz befindet.
- Erstellen Sie die erforderlichen Richtlinien, indem Sie den Inhalt von kopieren und einfügen ["Die IAM-](https://docs.netapp.com/de-de/bluexp-setup-admin/reference-permissions-aws.html)[Richtlinien für den Connector"](https://docs.netapp.com/de-de/bluexp-setup-admin/reference-permissions-aws.html).
- 3. Kopieren Sie die Rolle ARN der IAM-Rolle, damit Sie sie später in BlueXP einfügen können.

#### **Ergebnis**

Das Konto verfügt nun über die erforderlichen Berechtigungen. Sie können die Anmeldeinformationen jetzt einem Connector hinzufügen.

#### <span id="page-7-0"></span>**Erteilen Sie Berechtigungen durch die Bereitstellung von AWS Schlüsseln**

Wenn Sie BlueXP für einen IAM-Benutzer AWS-Schlüssel bereitstellen möchten, müssen Sie diesem Benutzer die erforderlichen Berechtigungen erteilen. Die BlueXP IAM-Richtlinie definiert die AWS Aktionen und

Ressourcen, die BlueXP verwenden darf.

Sie müssen diese Authentifizierungsmethode verwenden, wenn der Connector vor Ort installiert ist. Sie können keine IAM-Rolle verwenden.

#### **Schritte**

1. Erstellen Sie Richtlinien von der IAM-Konsole aus, indem Sie die Inhalte von kopieren und einfügen ["Die](https://docs.netapp.com/de-de/bluexp-setup-admin/reference-permissions-aws.html) [IAM-Richtlinien für den Connector"](https://docs.netapp.com/de-de/bluexp-setup-admin/reference-permissions-aws.html).

["AWS Dokumentation: Erstellung von IAM-Richtlinien"](https://docs.aws.amazon.com/IAM/latest/UserGuide/access_policies_create.html)

- 2. Hängen Sie die Richtlinien an eine IAM-Rolle oder einen IAM-Benutzer an.
	- ["AWS Documentation: Erstellung von IAM-Rollen"](https://docs.aws.amazon.com/IAM/latest/UserGuide/id_roles_create.html)
	- ["AWS Dokumentation: Hinzufügen und Entfernen von IAM-Richtlinien"](https://docs.aws.amazon.com/IAM/latest/UserGuide/access_policies_manage-attach-detach.html)

#### **Ergebnis**

Das Konto verfügt nun über die erforderlichen Berechtigungen. Sie können die Anmeldeinformationen jetzt einem Connector hinzufügen.

#### **Fügen Sie die Anmeldeinformationen hinzu**

Nachdem Sie ein AWS Konto mit den erforderlichen Berechtigungen bereitgestellt haben, können Sie die Anmeldedaten für dieses Konto einem bestehenden Connector hinzufügen. Damit können Sie Cloud Volumes ONTAP-Systeme in diesem Konto mit demselben Connector starten.

#### **Bevor Sie beginnen**

Falls Sie diese Zugangsdaten gerade bei Ihrem Cloud-Provider erstellt haben, kann es einige Minuten dauern, bis sie zur Verwendung verfügbar sind. Warten Sie einige Minuten, bevor Sie BlueXP die Anmeldeinformationen hinzufügen.

#### **Schritte**

- 1. Stellen Sie sicher, dass derzeit in BlueXP der richtige Connector ausgewählt ist.
- 2. Klicken Sie oben rechts auf der BlueXP Konsole auf das Symbol Einstellungen, und wählen Sie **Credentials** aus.

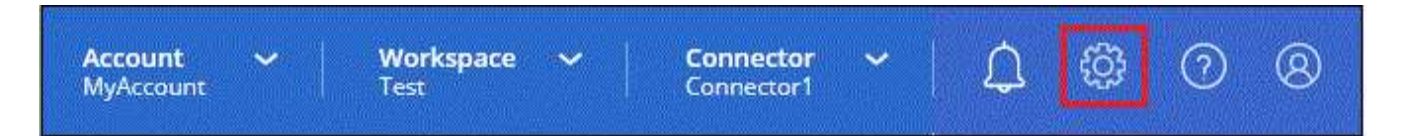

- 3. Wählen Sie auf der Seite **Account Credentials** die Option **Add Credentials** aus und befolgen Sie die Schritte im Assistenten.
	- a. **Anmeldeort**: Wählen Sie **Amazon Web Services > Connector**.
	- b. **Identifizierungsdaten definieren**: Geben Sie den ARN (Amazon Resource Name) einer vertrauenswürdigen IAM-Rolle an, oder geben Sie einen AWS-Zugriffsschlüssel und einen geheimen Schlüssel ein.
	- c. **Marketplace-Abonnement**: Verknüpfen Sie diese Anmeldedaten mit einem Marketplace-Abonnement, indem Sie jetzt abonnieren oder ein vorhandenes Abonnement auswählen.

Damit die BlueXP Services zu einem Stundensatz (PAYGO) oder mit einem Jahresvertrag bezahlt werden können, müssen die AWS Zugangsdaten mit einem AWS Marketplace Abonnement verbunden sein.

d. **Review**: Bestätigen Sie die Details zu den neuen Zugangsdaten und wählen Sie **Add**.

#### **Ergebnis**

Sie können jetzt bei der Erstellung einer neuen Arbeitsumgebung auf eine andere Gruppe von Anmeldeinformationen von der Seite Details und Anmeldeinformationen wechseln:

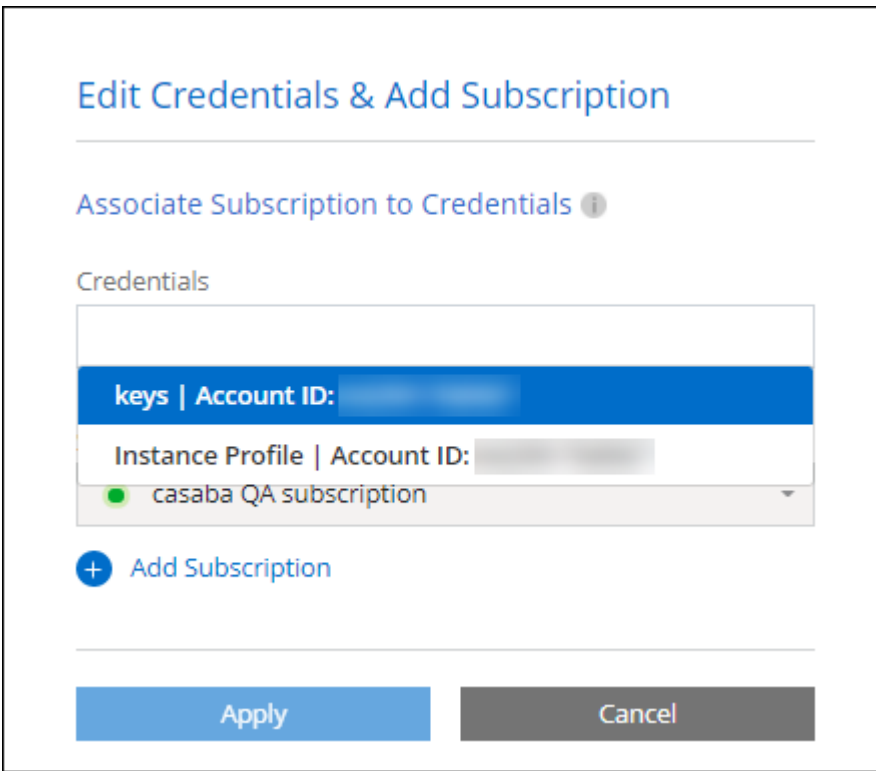

#### <span id="page-9-0"></span>**Fügen Sie für die Erstellung eines Connectors Anmeldeinformationen zu BlueXP hinzu**

Fügen Sie BlueXP die AWS Zugangsdaten hinzu, indem Sie das ARN einer IAM-Rolle bereitstellen, die BlueXP die zur Erstellung eines Connectors erforderlichen Berechtigungen erteilt. Sie können diese Anmeldeinformationen beim Erstellen eines neuen Connectors auswählen.

#### **Einrichten der IAM-Rolle**

Richten Sie eine IAM-Rolle ein, damit die BlueXP SaaS-Schicht die Rolle übernimmt.

#### **Schritte**

- 1. Wechseln Sie im Zielkonto zur IAM-Konsole.
- 2. Wählen Sie unter Access Management die Option **Rollen > Rolle erstellen** aus, und befolgen Sie die Schritte zum Erstellen der Rolle.

Gehen Sie wie folgt vor:

- Wählen Sie unter **Vertrauenswürdiger Entitätstyp AWS-Konto** aus.
- Wählen Sie **ein weiteres AWS-Konto** und geben Sie die ID des BlueXP SaaS: 952013314444 ein
- Erstellen Sie eine Richtlinie, die die zum Erstellen eines Connectors erforderlichen Berechtigungen enthält.
- ["Zeigen Sie die für FSX für ONTAP erforderlichen Berechtigungen an"](https://docs.netapp.com/us-en/bluexp-fsx-ontap/requirements/task-setting-up-permissions-fsx.html)
- ["Sehen Sie sich die Richtlinie zur Bereitstellung von Konnektor an"](https://docs.netapp.com/de-de/bluexp-setup-admin/task-install-connector-aws-bluexp.html#step-2-set-up-aws-permissions)
- 3. Kopieren Sie die Rolle ARN der IAM-Rolle, sodass Sie sie im nächsten Schritt in BlueXP einfügen können.

#### **Ergebnis**

Die IAM-Rolle verfügt nun über die erforderlichen Berechtigungen. Sie können es jetzt zu BlueXP hinzufügen.

#### **Fügen Sie die Anmeldeinformationen hinzu**

Nachdem Sie die IAM-Rolle mit den erforderlichen Berechtigungen angegeben haben, fügen Sie die Rolle ARN zu BlueXP hinzu.

#### **Bevor Sie beginnen**

Wenn Sie gerade die IAM-Rolle erstellt haben, kann es ein paar Minuten dauern, bis sie zur Verwendung verfügbar sind. Warten Sie einige Minuten, bevor Sie BlueXP die Anmeldeinformationen hinzufügen.

#### **Schritte**

1. Klicken Sie oben rechts auf der BlueXP Konsole auf das Symbol Einstellungen, und wählen Sie **Credentials** aus.

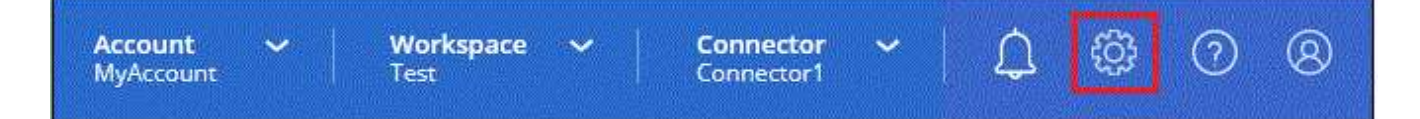

- 2. Wählen Sie auf der Seite **Account Credentials** die Option **Add Credentials** aus und befolgen Sie die Schritte im Assistenten.
	- a. **Anmeldeort**: Wählen Sie **Amazon Web Services > BlueXP**.
	- b. **Anmeldedaten definieren**: Geben Sie den ARN (Amazon Resource Name) der IAM-Rolle an.
	- c. **Review**: Bestätigen Sie die Details zu den neuen Zugangsdaten und wählen Sie **Add**.

#### **Ergebnis**

Sie können die Anmeldeinformationen jetzt beim Erstellen eines neuen Connectors verwenden.

#### **Zugangsdaten zu BlueXP für Amazon FSX for ONTAP hinzufügen**

Weitere Informationen finden Sie im ["BlueXP Dokumentation für Amazon FSX for ONTAP"](https://docs.netapp.com/us-en/bluexp-fsx-ontap/requirements/task-setting-up-permissions-fsx.html)

#### **AWS Abonnement zuordnen**

Nachdem Sie Ihre AWS Zugangsdaten zu BlueXP hinzugefügt haben, können Sie ein AWS Marketplace Abonnement mit diesen Anmeldedaten verknüpfen. Dank des Abonnements können Sie für Cloud Volumes ONTAP zu einem Stundensatz (PAYGO) bezahlen oder einen Jahresvertrag nutzen und andere BlueXP Services nutzen.

Es gibt zwei Szenarien, in denen Sie ein AWS Marketplace-Abonnement verknüpfen können, nachdem Sie BlueXP bereits die Zugangsdaten hinzugefügt haben:

- Sie haben ein Abonnement nicht zugeordnet, wenn Sie die Anmeldeinformationen zu BlueXP hinzugefügt haben.
- Sie möchten das AWS Marketplace-Abonnement ändern, das mit den AWS Zugangsdaten verknüpft ist.

Durch den Austausch des aktuellen Marketplace-Abonnements durch ein neues Abonnement wird das Marketplace-Abonnement für alle bestehenden Cloud Volumes ONTAP Arbeitsumgebungen und alle neuen Arbeitsumgebungen geändert.

#### **Bevor Sie beginnen**

Sie müssen einen Konnektor erstellen, bevor Sie BlueXP-Einstellungen ändern können. ["Erfahren Sie, wie Sie](https://docs.netapp.com/de-de/bluexp-setup-admin/concept-connectors.html#how-to-create-a-connector) [einen Konnektor erstellen".](https://docs.netapp.com/de-de/bluexp-setup-admin/concept-connectors.html#how-to-create-a-connector)

#### **Schritte**

- 1. Klicken Sie oben rechts auf der BlueXP Konsole auf das Symbol Einstellungen, und wählen Sie **Credentials** aus.
- 2. Wählen Sie das Aktionsmenü für einen Satz von Anmeldeinformationen und dann **Associate Subscription**.

Sie müssen Anmeldeinformationen auswählen, die einem Connector zugeordnet sind. Sie können kein Marketplace-Abonnement mit Anmeldedaten verknüpfen, die mit BlueXP verknüpft sind.

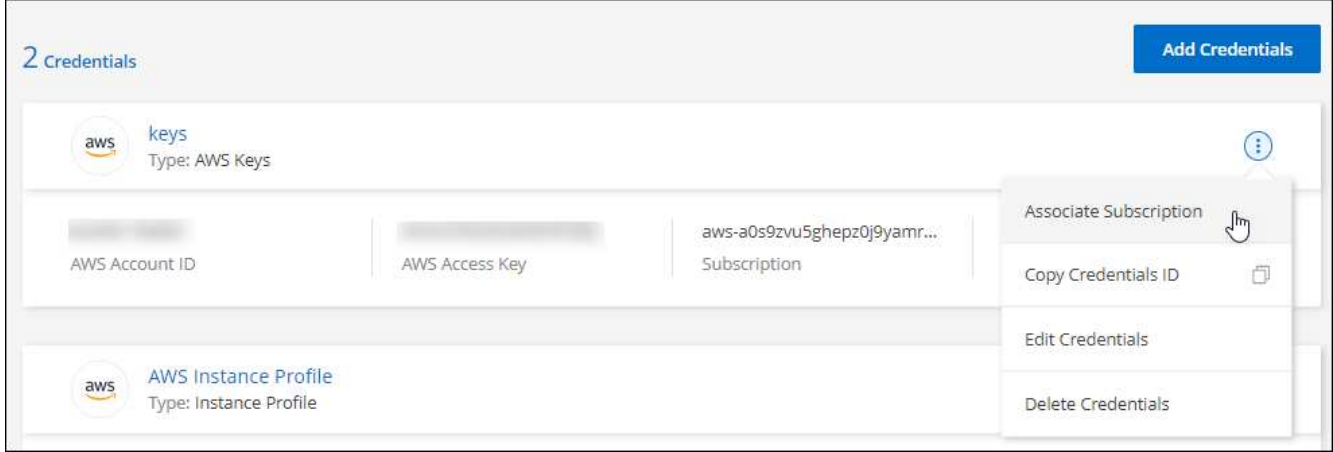

- 3. Um die Anmeldeinformationen einem bestehenden Abonnement zuzuordnen, wählen Sie das Abonnement aus der Down-Liste aus und wählen **Associate** aus.
- 4. Um die Anmeldeinformationen einem neuen Abonnement zuzuordnen, wählen Sie **Abonnement hinzufügen > Weiter** und befolgen Sie die Schritte im AWS Marketplace:
	- a. Wählen Sie **Kaufoptionen anzeigen**.
	- b. Wählen Sie **Abonnieren**.
	- c. Wählen Sie **Konto einrichten**.

Sie werden auf die BlueXP-Website umgeleitet.

- d. Auf der Seite **Subscription Assignment**:
	- Wählen Sie die BlueXP Konten aus, mit denen Sie dieses Abonnement verknüpfen möchten.
	- Wählen Sie im Feld **vorhandenes Abonnement ersetzen** aus, ob Sie das vorhandene Abonnement für ein Konto automatisch durch dieses neue Abonnement ersetzen möchten.

BlueXP ersetzt das vorhandene Abonnement für alle Anmeldeinformationen im Konto durch dieses neue Abonnement. Wenn eine Gruppe von Anmeldeinformationen noch nicht mit einem Abonnement verknüpft wurde, wird dieses neue Abonnement nicht mit diesen Anmeldedaten

verknüpft.

Bei allen anderen Konten müssen Sie das Abonnement manuell verknüpfen, indem Sie die folgenden Schritte wiederholen.

▪ Wählen Sie **Speichern**.

Im folgenden Video werden die Schritte zum Abonnieren über AWS Marketplace gezeigt:

#### [Abonnieren Sie BlueXP über den AWS Marketplace](https://netapp.hosted.panopto.com/Panopto/Pages/Embed.aspx?id=096e1740-d115-44cf-8c27-b051011611eb)

#### **Verknüpfen Sie ein bestehendes Abonnement mit Ihrem Konto**

Wenn Sie BlueXP über den AWS Marketplace abonnieren, besteht der letzte Schritt darin, das Abonnement mit Ihren BlueXP Konten auf der BlueXP Website zu verknüpfen. Wenn Sie diesen Schritt nicht abgeschlossen haben, können Sie das Abonnement nicht mit Ihrem BlueXP Konto verwenden.

Befolgen Sie die nachstehenden Schritte, wenn Sie BlueXP über AWS Marketplace abonniert haben, aber Sie haben den Schritt verpasst, das Abonnement mit Ihrem Konto zu verknüpfen.

#### **Schritte**

- 1. Bestätigen Sie über das Digital Wallet von BlueXP, dass Sie Ihr Abonnement nicht mit Ihrem BlueXP Konto verknüpft haben.
	- a. Wählen Sie im Navigationsmenü BlueXP die Option **Governance > Digital Wallet** aus.
	- b. Wählen Sie **Abonnements**.
	- c. Vergewissern Sie sich, dass Ihr BlueXP Abonnement nicht angezeigt wird.

Sie sehen nur die Abonnements, die mit dem Konto verknüpft sind, das Sie derzeit anzeigen. Wenn Ihr Abonnement nicht angezeigt wird, fahren Sie mit den folgenden Schritten fort.

- 2. Melden Sie sich an der AWS-Konsole an, und navigieren Sie zu **AWS Marketplace Subscriptions**.
- 3. Zum NetApp BlueXP Abonnement

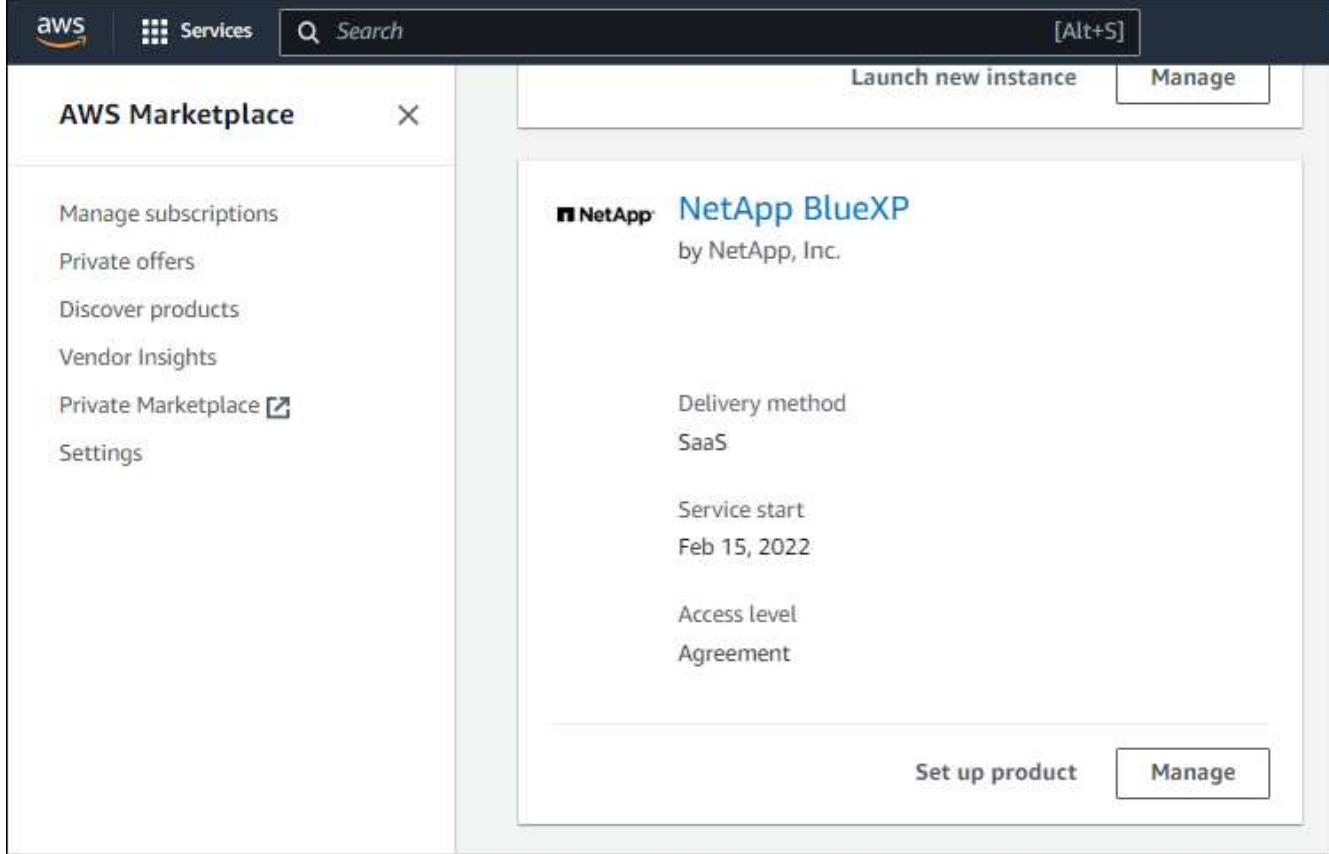

4. Wählen Sie **Produkt einrichten**.

Die Abonnementseite sollte in einem neuen Browser-Tab oder -Fenster geladen werden.

5. Wählen Sie **Konto einrichten**.

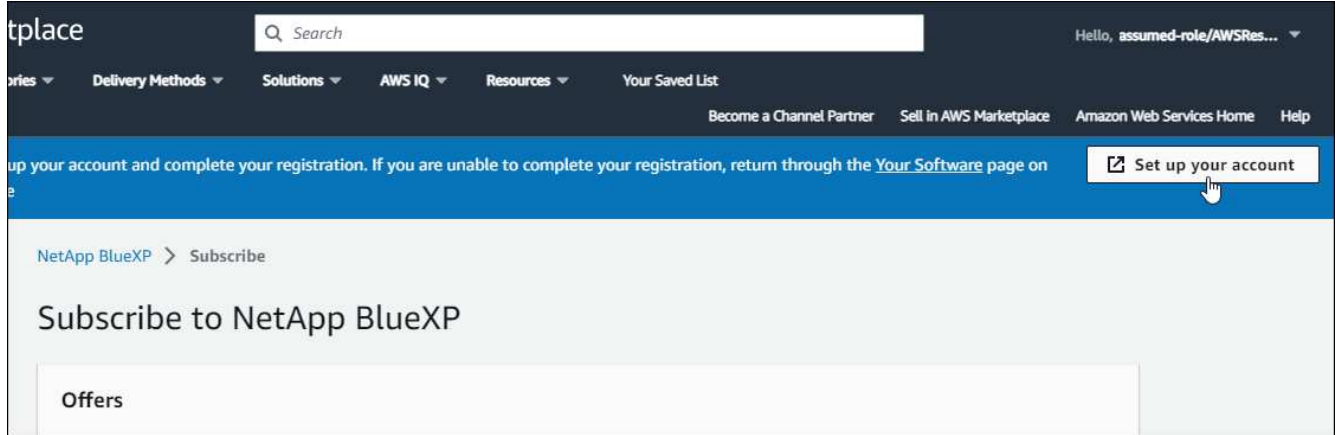

Die Seite **Subscription Assignment** auf netapp.com sollte in einem neuen Browser-Tab oder -Fenster geladen werden.

Beachten Sie, dass Sie möglicherweise zuerst zur Anmeldung bei BlueXP aufgefordert werden.

- 6. Auf der Seite **Subscription Assignment**:
	- Wählen Sie die BlueXP Konten aus, mit denen Sie dieses Abonnement verknüpfen möchten.

◦ Wählen Sie im Feld **vorhandenes Abonnement ersetzen** aus, ob Sie das vorhandene Abonnement für ein Konto automatisch durch dieses neue Abonnement ersetzen möchten.

BlueXP ersetzt das vorhandene Abonnement für alle Anmeldeinformationen im Konto durch dieses neue Abonnement. Wenn eine Gruppe von Anmeldeinformationen noch nicht mit einem Abonnement verknüpft wurde, wird dieses neue Abonnement nicht mit diesen Anmeldedaten verknüpft.

Bei allen anderen Konten müssen Sie das Abonnement manuell verknüpfen, indem Sie die folgenden Schritte wiederholen.

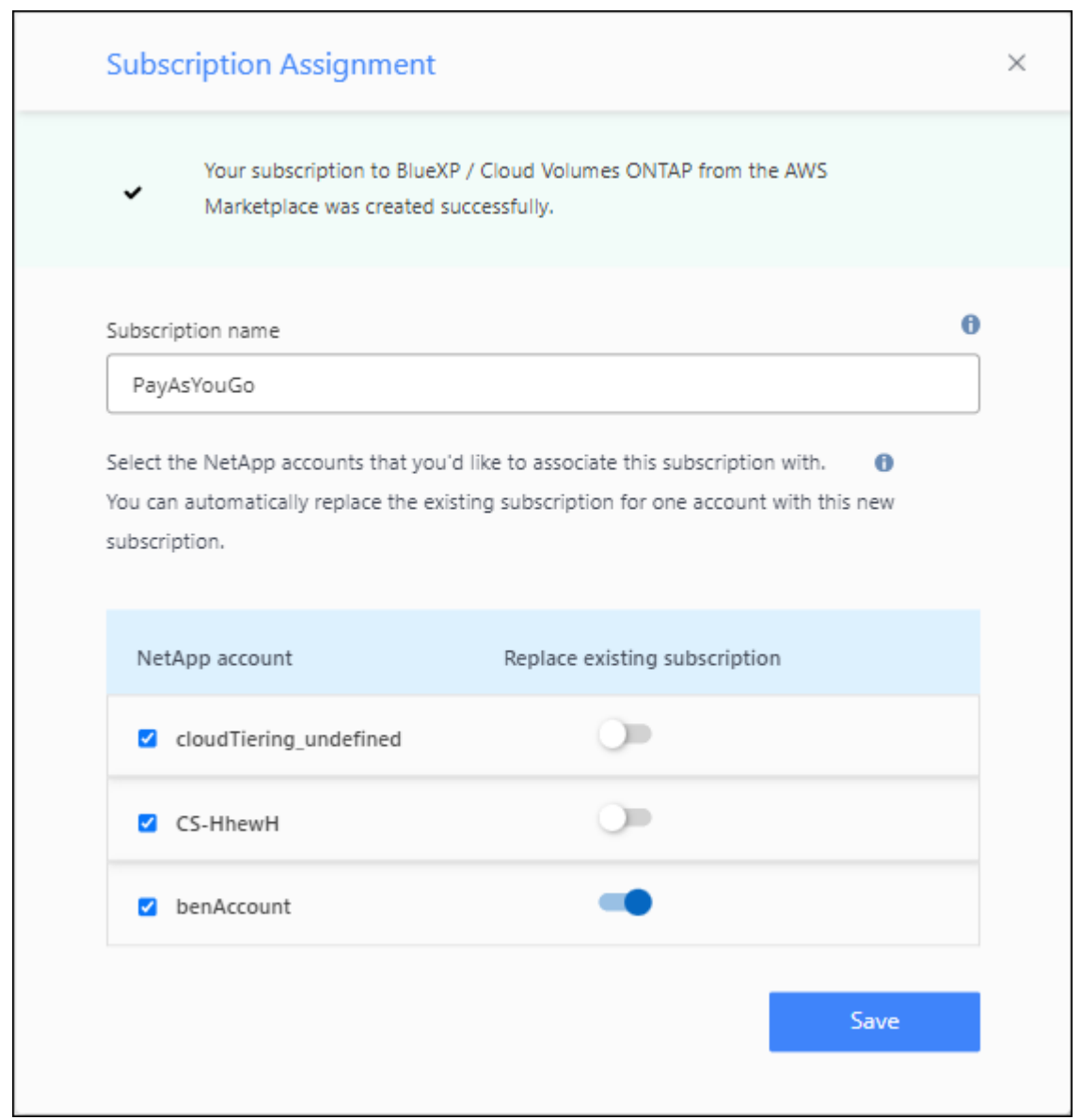

- 7. Über das Digital Wallet von BlueXP können Sie sich bestätigen, dass das Abonnement mit Ihrem BlueXP Konto verknüpft ist.
	- a. Wählen Sie im Navigationsmenü BlueXP die Option **Governance > Digital Wallet** aus.
	- b. Wählen Sie **Abonnements**.
	- c. Vergewissern Sie sich, dass Ihr BlueXP Abonnement angezeigt wird.
- 8. Vergewissern Sie sich, dass das Abonnement mit Ihren AWS-Anmeldedaten verknüpft ist.
- a. Klicken Sie oben rechts auf der BlueXP Konsole auf das Symbol Einstellungen, und wählen Sie **Credentials** aus.
- b. Überprüfen Sie auf der Seite **Account Credentials**, ob das Abonnement mit Ihren AWS-Anmeldedaten verknüpft ist.

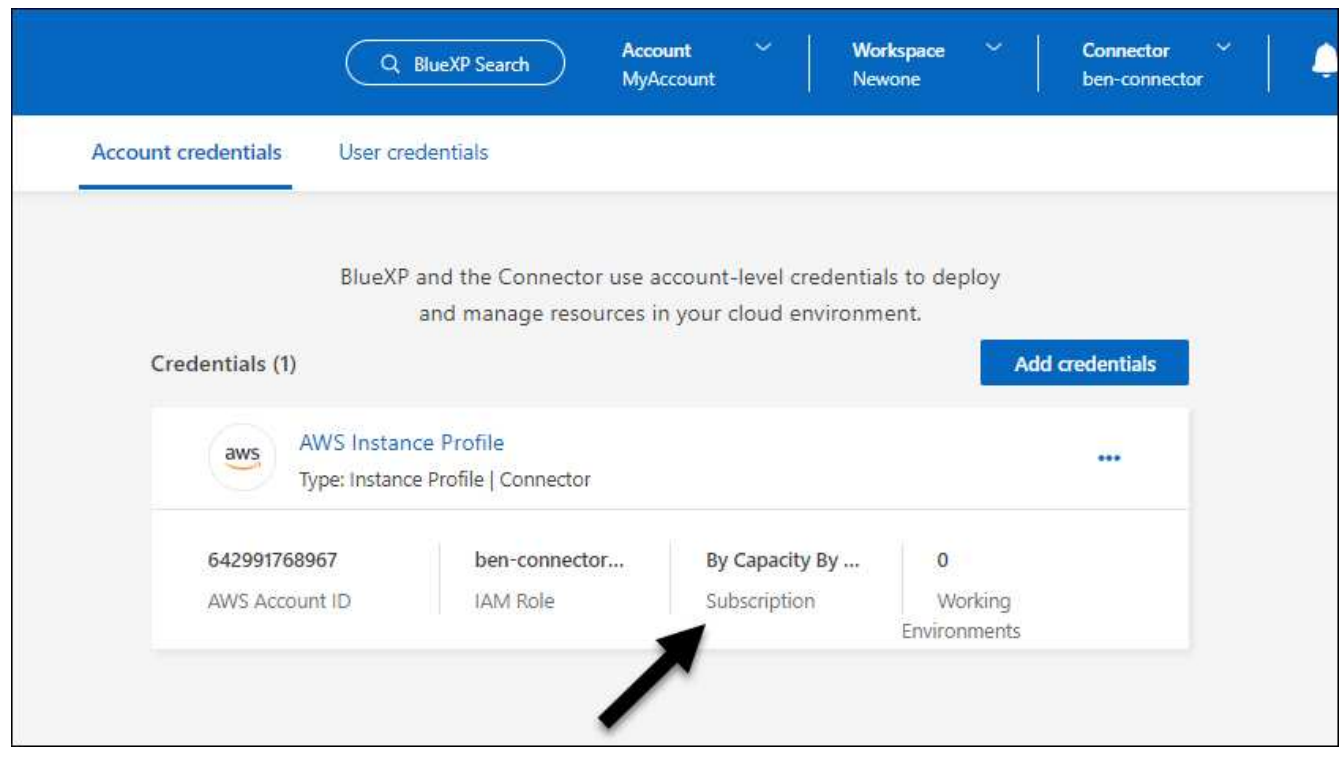

Hier ein Beispiel

#### **Anmeldedaten bearbeiten**

Bearbeiten Sie Ihre AWS Zugangsdaten in BlueXP, indem Sie den Kontotyp (AWS Schlüssel oder ANGEEN Rolle) ändern, indem Sie den Namen bearbeiten oder die Anmeldeinformationen selbst aktualisieren (die Schlüssel oder die Rolle ARN).

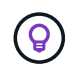

Sie können die Anmeldeinformationen für ein Instanzprofil, das einer Connector-Instanz zugeordnet ist, nicht bearbeiten.

#### **Schritte**

- 1. Klicken Sie oben rechts auf der BlueXP Konsole auf das Symbol Einstellungen, und wählen Sie **Credentials** aus.
- 2. Wählen Sie auf der Seite **Account Credentials** das Aktionsmenü für einen Satz von Anmeldeinformationen aus und wählen Sie dann **Credentials bearbeiten**.
- 3. Nehmen Sie die erforderlichen Änderungen vor und wählen Sie dann **Anwenden**.

#### **Anmeldeinformationen löschen**

Wenn Sie keine Anmeldedaten mehr benötigen, können Sie diese aus BlueXP löschen. Sie können nur Anmeldeinformationen löschen, die nicht mit einer Arbeitsumgebung verknüpft sind.

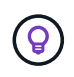

Sie können die Anmeldeinformationen für ein Instanzprofil nicht löschen, das einer Konnektor-Instanz zugeordnet ist.

### **Schritte**

- 1. Klicken Sie oben rechts auf der BlueXP Konsole auf das Symbol Einstellungen, und wählen Sie **Credentials** aus.
- 2. Wählen Sie auf der Seite **Account Credentials** das Aktionsmenü für einen Satz von Anmeldeinformationen aus und wählen Sie dann **Credentials löschen**.
- 3. Wählen Sie **Löschen**, um zu bestätigen.

## <span id="page-16-0"></span>**Azure**

## <span id="page-16-1"></span>**Informationen zu Azure Zugangsdaten und Berechtigungen**

Informieren Sie sich, wie BlueXP für Sie Azure Zugangsdaten verwendet, um Aktionen durchzuführen und wie diese Zugangsdaten mit Marketplace-Abonnements verknüpft sind. Das Verständnis dieser Details kann hilfreich sein, wenn Sie die Anmeldedaten für ein oder mehrere Azure-Abonnements verwalten. Beispielsweise könnte es hilfreich sein, wenn Sie mehr über Azure Zugangsdaten zu BlueXP erfahren möchten.

## **Erste Azure Zugangsdaten**

Wenn Sie einen Connector von BlueXP bereitstellen, müssen Sie ein Azure-Konto oder einen Service-Principal verwenden, der über die Berechtigungen zum Bereitstellen der virtuellen Connector-Maschine verfügt. Die erforderlichen Berechtigungen werden im aufgeführt ["Connector-Implementierungsrichtlinie für Azure"](https://docs.netapp.com/de-de/bluexp-setup-admin/task-install-connector-azure-bluexp.html#step-2-create-a-custom-role).

Wenn BlueXP die Connector Virtual Machine in Azure implementiert, wird damit ein aktiviert ["Vom System](https://docs.microsoft.com/en-us/azure/active-directory/managed-identities-azure-resources/overview) [zugewiesene verwaltete Identität"](https://docs.microsoft.com/en-us/azure/active-directory/managed-identities-azure-resources/overview) Erstellt auf einer virtuellen Maschine eine benutzerdefinierte Rolle und weist sie der virtuellen Maschine zu. Diese Rolle bietet BlueXP die Berechtigungen, die für das Management von Ressourcen und Prozessen innerhalb des Azure Abonnements erforderlich sind. ["Überprüfen Sie, wie BlueXP](https://docs.netapp.com/de-de/bluexp-setup-admin/reference-permissions-azure.html) [die Berechtigungen verwendet".](https://docs.netapp.com/de-de/bluexp-setup-admin/reference-permissions-azure.html)

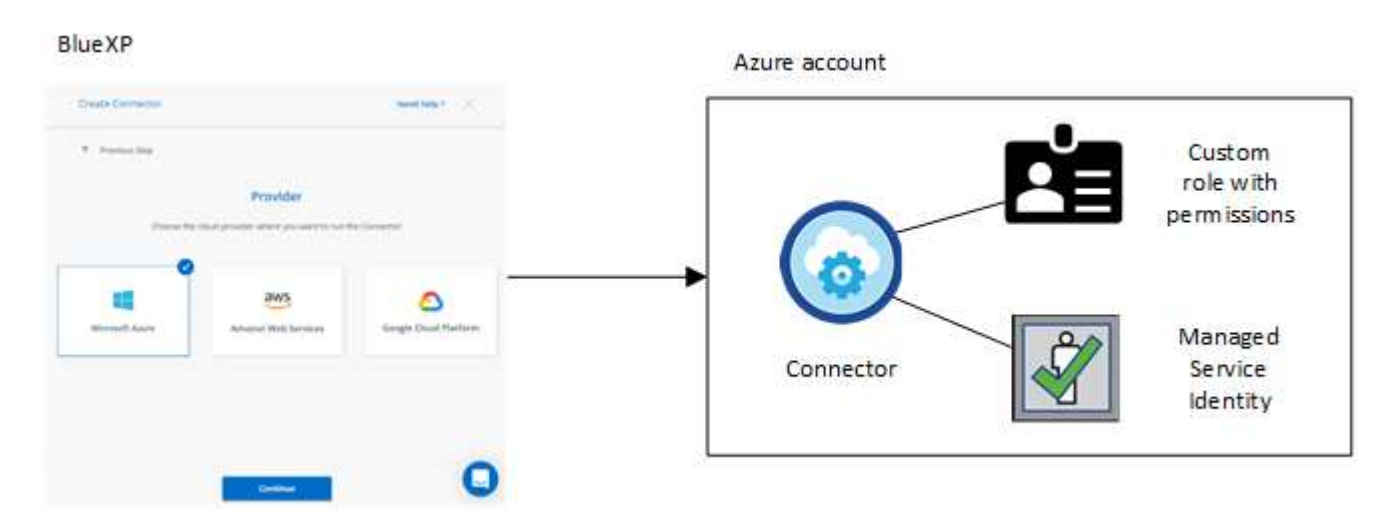

Wenn Sie eine neue Arbeitsumgebung für Cloud Volumes ONTAP erstellen, wählt BlueXP standardmäßig diese Azure Zugangsdaten aus:

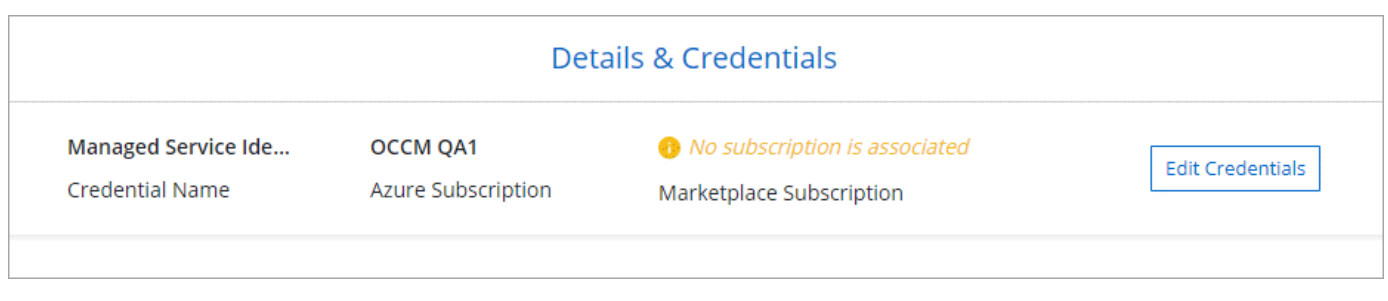

Alle Cloud Volumes ONTAP Systeme können über die ersten Azure Zugangsdaten implementiert oder zusätzliche Anmeldedaten hinzugefügt werden.

#### **Zusätzliche Azure-Abonnements für eine gemanagte Identität**

Die der Konnektor-VM zugewiesene, vom System zugewiesene verwaltete Identität ist mit dem Abonnement verknüpft, in dem Sie den Connector gestartet haben. Wenn Sie ein anderes Azure Abonnement auswählen möchten, müssen Sie es ausführen ["Verknüpfen Sie die verwaltete Identität mit diesen Abonnements".](#page-19-0)

#### **Zusätzliche Azure Zugangsdaten**

Wenn Sie unterschiedliche Azure-Anmeldedaten für BlueXP verwenden möchten, müssen Sie die erforderlichen Berechtigungen bis erteilen ["Erstellen und Einrichten eines Dienstprincipals in Microsoft Entra](#page-19-0) [ID"](#page-19-0) Für jedes Azure Konto. Das folgende Bild zeigt zwei zusätzliche Konten, die jeweils mit einer Dienstprinzipal- und einer benutzerdefinierten Rolle eingerichtet sind, die Berechtigungen bereitstellt:

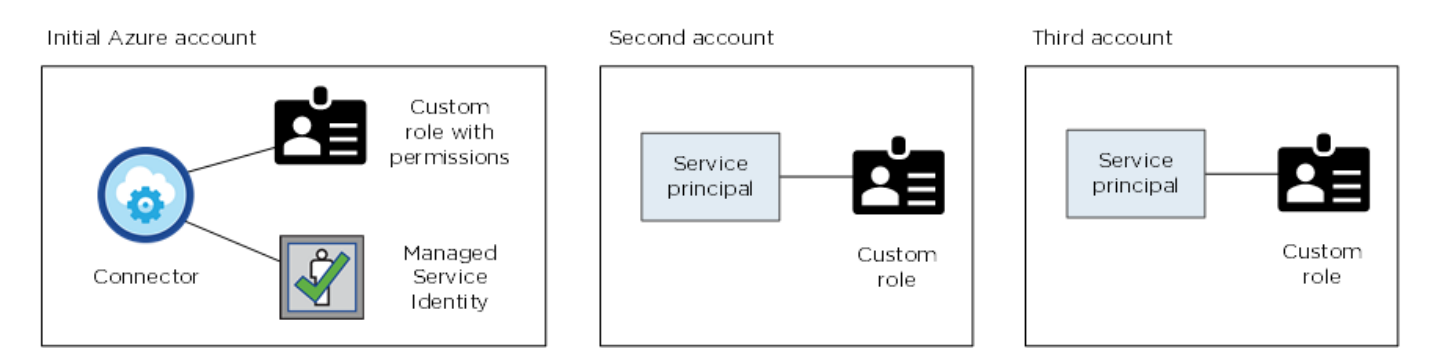

Das würden Sie dann tun ["Fügen Sie die Kontoanmeldeinformationen zu BlueXP hinzu"](#page-19-0) Durch Angabe von Details zum AD-Dienstprinzipal.

Sie können beispielsweise beim Erstellen einer neuen Cloud Volumes ONTAP-Arbeitsumgebung zwischen den Anmeldedaten wechseln:

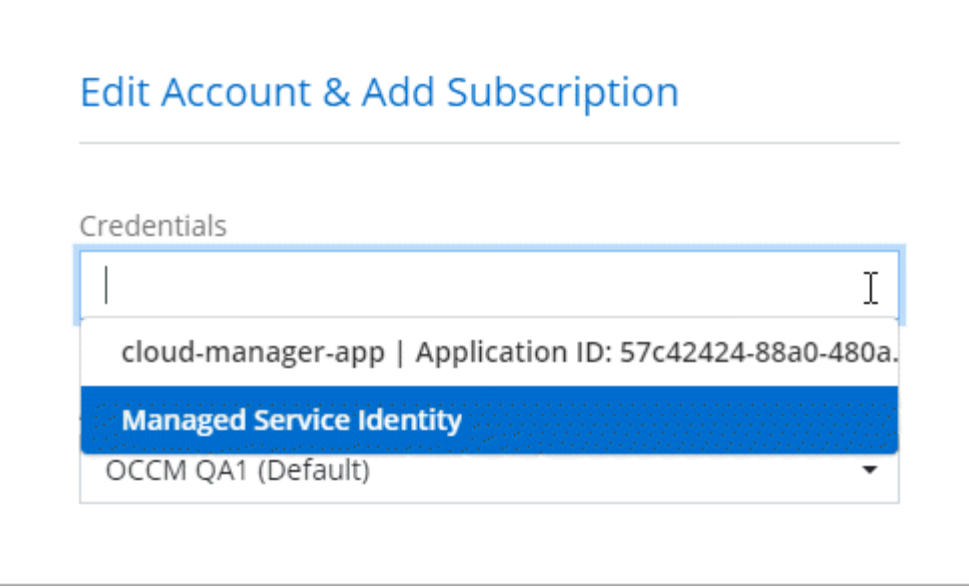

#### **Anmeldedaten und Abonnements für den Marktplatz**

Die Zugangsdaten, die Sie zu einem Connector hinzufügen, müssen mit einem Azure Marketplace Abonnement verbunden sein, sodass Sie für Cloud Volumes ONTAP einen Stundensatz (PAYGO) oder über einen Jahresvertrag zahlen und andere BlueXP Services nutzen können.

#### ["Lesen Sie, wie Sie ein Azure-Abonnement zuordnen"](#page-19-0).

Beachten Sie Folgendes zu Azure Zugangsdaten und Marketplace-Abonnements:

- Sie können nur ein Azure Marketplace Abonnement mit einem Satz von Azure Zugangsdaten verknüpfen
- Sie können ein bestehendes Marketplace-Abonnement durch ein neues Abonnement ersetzen

#### **Häufig gestellte Fragen**

Die folgende Frage bezieht sich auf Anmeldeinformationen und Abonnements.

#### **Kann ich das Azure Marketplace Abonnement für Cloud Volumes ONTAP-Arbeitsumgebungen ändern?**

Ja, können Sie. Mit Änderung des Abonnements für Azure Marketplace für bestimmte Azure Zugangsdaten werden alle bestehenden und neuen Cloud Volumes ONTAP-Arbeitsumgebungen mit dem neuen Abonnement abgerechnet.

["Lesen Sie, wie Sie ein Azure-Abonnement zuordnen"](#page-19-0).

#### **Kann ich mehrere Azure Zugangsdaten mit jeweils unterschiedlichen Marketplace-Abonnements hinzufügen?**

Alle Azure Zugangsdaten, die zum selben Azure Abonnement gehören, werden mit demselben Azure Marketplace Abonnement verknüpft.

Wenn Sie mehrere Azure-Anmeldeinformationen haben, die zu verschiedenen Azure-Abonnements gehören, können diese Anmeldeinformationen demselben Azure Marketplace Abonnement oder verschiedenen Marketplace-Abonnements zugeordnet werden.

#### **Kann ich vorhandene Cloud Volumes ONTAP-Arbeitsumgebungen auf ein anderes Azure Abonnement verschieben?**

Nein, es ist nicht möglich, die Azure Ressourcen, die Ihrer Cloud Volumes ONTAP-Arbeitsumgebung zugeordnet sind, in ein anderes Azure Abonnement zu verschieben.

#### **Wie funktionieren Anmeldedaten für Marketplace-Implementierungen und On-Premises-Implementierungen?**

In den obigen Abschnitten wird die empfohlene Bereitstellungsmethode für den Connector beschrieben, der aus BlueXP stammt. Sie können einen Connector auch in Azure über den Azure Marketplace implementieren und die Connector-Software auf Ihrem eigenen Linux-Host installieren.

Wenn Sie den Marketplace verwenden, können Sie Berechtigungen bereitstellen, indem Sie der Connector-VM und einer vom System zugewiesenen verwalteten Identität eine benutzerdefinierte Rolle zuweisen oder ein Microsoft Entra-Dienstprincipal verwenden.

Für On-Premises-Bereitstellungen können Sie keine verwaltete Identität für den Connector einrichten, aber Sie können Berechtigungen mithilfe eines Dienstprincipals bereitstellen.

Weitere Informationen zum Einrichten von Berechtigungen finden Sie auf den folgenden Seiten:

- Standardmodus
	- ["Richten Sie Berechtigungen für eine Azure Marketplace-Implementierung ein"](https://docs.netapp.com/de-de/bluexp-setup-admin/task-install-connector-azure-marketplace.html#step-3-set-up-permissions)
	- ["Richten Sie Berechtigungen für On-Premises-Implementierungen ein"](https://docs.netapp.com/de-de/bluexp-setup-admin/task-install-connector-on-prem.html#step-4-set-up-cloud-permissions)
- ["Richten Sie Berechtigungen für den eingeschränkten Modus ein"](https://docs.netapp.com/de-de/bluexp-setup-admin/task-prepare-restricted-mode.html#step-6-prepare-cloud-permissions)
- ["Richten Sie Berechtigungen für den privaten Modus ein"](https://docs.netapp.com/de-de/bluexp-setup-admin/task-prepare-private-mode.html#step-6-prepare-cloud-permissions)

## <span id="page-19-0"></span>**Azure Zugangsdaten und Marketplace-Abonnements für BlueXP managen**

Hinzufügen und Managen von Azure-Anmeldeinformationen, um zu ermöglichen, dass BlueXP über die erforderlichen Berechtigungen zum Implementieren und Managen von Cloud-Ressourcen in Ihren Azure Abonnements verfügt. Wenn Sie mehrere Azure Marketplace-Abonnements verwalten, können Sie jedes davon auf der Seite "Anmeldeinformationen" verschiedenen Azure Zugangsdaten zuweisen.

Folgen Sie den Schritten auf dieser Seite, wenn Sie mehrere Azure Zugangsdaten oder mehrere Azure Marketplace Abonnements für Cloud Volumes ONTAP verwenden möchten.

#### **Überblick**

Es gibt zwei Möglichkeiten, in BlueXP zusätzliche Azure-Abonnements und Anmeldedaten hinzuzufügen.

- 1. Verknüpfen Sie zusätzliche Azure-Abonnements mit der von Azure verwalteten Identität.
- 2. Wenn Sie Cloud Volumes ONTAP mit unterschiedlichen Azure Zugangsdaten bereitstellen möchten, erteilen Sie Azure Berechtigungen unter Verwendung eines Service-Principal und fügen dessen Zugangsdaten BlueXP hinzu.

#### **Zuordnen zusätzlicher Azure-Abonnements zu einer gemanagten Identität**

Mit BlueXP können Sie die Azure Zugangsdaten und das Azure Abonnement auswählen, in dem Sie Cloud Volumes ONTAP bereitstellen möchten. Sie können kein anderes Azure-Abonnement für das verwaltete Identitätsprofil auswählen, es sei denn, Sie verknüpfen das ["Verwaltete Identität"](https://docs.microsoft.com/en-us/azure/active-directory/managed-identities-azure-resources/overview) Mit diesen Abonnements.

#### **Über diese Aufgabe**

Eine verwaltete Identität ist ["Zunächst das Azure-Konto"](#page-16-1) Wenn Sie einen Connector von BlueXP bereitstellen. Wenn Sie den Connector bereitgestellt haben, hat BlueXP die Rolle BlueXP Operator erstellt und der virtuellen Connector-Maschine zugewiesen.

#### **Schritte**

- 1. Melden Sie sich beim Azure Portal an.
- 2. Öffnen Sie den Dienst **Abonnements** und wählen Sie dann das Abonnement aus, in dem Sie Cloud Volumes ONTAP bereitstellen möchten.
- 3. Wählen Sie **Access Control (IAM)**.
	- a. Wählen Sie **Hinzufügen** > **Rollenzuweisung hinzufügen** und fügen Sie dann die Berechtigungen hinzu:
		- Wählen Sie die Rolle **BlueXP Operator** aus.

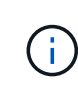

BlueXP Operator ist der Standardname, der in der Connector-Richtlinie angegeben ist. Wenn Sie einen anderen Namen für die Rolle ausgewählt haben, wählen Sie stattdessen diesen Namen aus.

- Weisen Sie einer **virtuellen Maschine** Zugriff zu.
- Wählen Sie das Abonnement aus, in dem die virtuelle Connector-Maschine erstellt wurde.
- Wählen Sie die virtuelle Verbindungsmaschine aus.
- Wählen Sie **Speichern**.

4. Wiederholen Sie diese Schritte für weitere Abonnements.

#### **Ergebnis**

Wenn Sie eine neue Arbeitsumgebung erstellen, sollten Sie nun über mehrere Azure-Abonnements für das verwaltete Identitätsprofil verfügen.

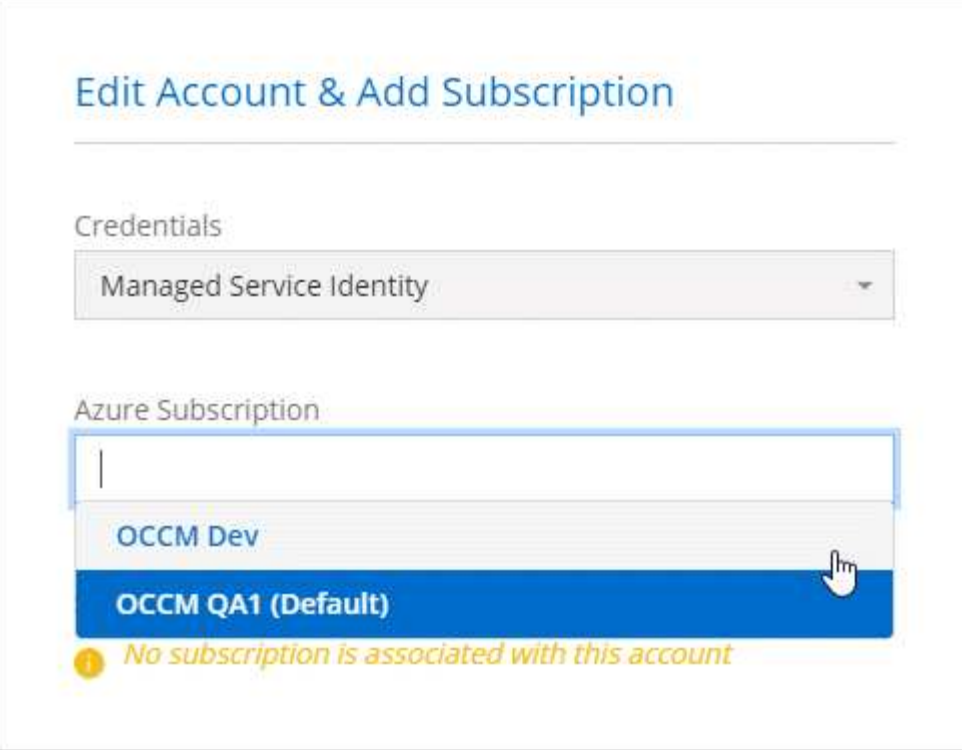

### **Zusätzliche Azure Zugangsdaten zu BlueXP hinzufügen**

Wenn Sie einen Connector von BlueXP bereitstellen, aktiviert BlueXP eine vom System zugewiesene verwaltete Identität auf der virtuellen Maschine, die über die erforderlichen Berechtigungen verfügt. BlueXP wählt diese Azure-Anmeldedaten standardmäßig aus, wenn Sie eine neue Arbeitsumgebung für Cloud Volumes ONTAP erstellen.

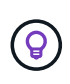

Ein erster Satz von Anmeldeinformationen wird nicht hinzugefügt, wenn Sie die Connector-Software manuell auf einem vorhandenen System installiert haben. ["Informationen zu Azure](#page-16-1) [Zugangsdaten und Berechtigungen".](#page-16-1)

Wenn Sie Cloud Volumes ONTAP mit *different* Azure-Anmeldeinformationen bereitstellen möchten, müssen Sie die erforderlichen Berechtigungen erteilen, indem Sie für jedes Azure-Konto einen Dienstprinzipal in der Microsoft Entra-ID erstellen und einrichten. Anschließend können Sie die neuen Anmeldeinformationen zu BlueXP hinzufügen.

#### **Erteilen Sie Azure Berechtigungen mithilfe eines Service-Prinzipals**

Für Aktionen in Azure benötigt BlueXP Berechtigungen. Sie können einem Azure-Konto die erforderlichen Berechtigungen erteilen, indem Sie in der Microsoft Entra-ID einen Service-Principal erstellen und einrichten und die für BlueXP erforderlichen Azure-Zugangsdaten erhalten.

#### **Über diese Aufgabe**

Die folgende Abbildung zeigt, wie BlueXP Berechtigungen zur Durchführung von Operationen in Azure erhält. Ein Service-Principal-Objekt, das an ein oder mehrere Azure-Abonnements gebunden ist, repräsentiert BlueXP in der Microsoft Entra ID und wird einer benutzerdefinierten Rolle zugewiesen, die die erforderlichen Berechtigungen erlaubt.

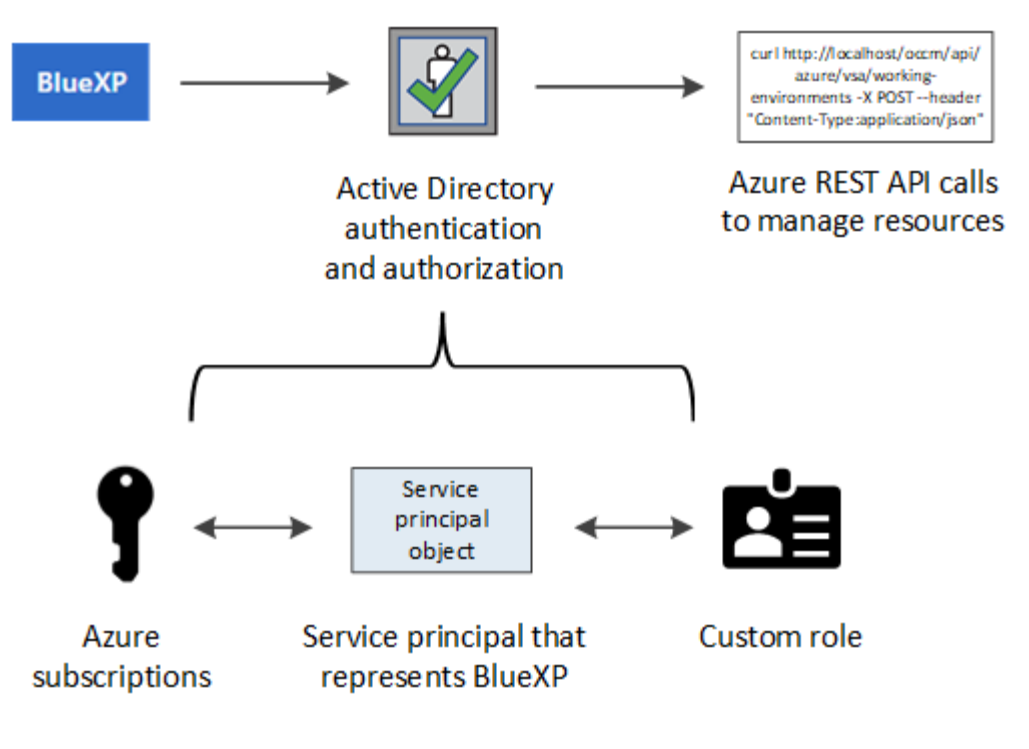

#### **Schritte**

- 1. [Erstellen Sie eine Microsoft Entra-Anwendung](#page-22-0).
- 2. [Anwendung einer Rolle zuweisen](#page-23-0).
- 3. [Fügen Sie Windows Azure Service Management-API-Berechtigungen hinzu.](#page-26-0)
- 4. [Holen Sie die Anwendungs-ID und die Verzeichnis-ID ab](#page-27-0).
- 5. [Erstellen Sie einen Clientschlüssel.](#page-27-1)

#### <span id="page-22-0"></span>**Erstellen Sie eine Microsoft Entra-Anwendung**

Erstellen Sie ein Microsoft Entra-Applikations- und Serviceprinzip, das BlueXP für die rollenbasierte Zugriffssteuerung verwenden kann.

#### **Schritte**

1. Stellen Sie sicher, dass Sie in Azure über die Berechtigungen zum Erstellen einer Active Directory-Anwendung und zum Zuweisen der Anwendung zu einer Rolle verfügen.

Weitere Informationen finden Sie unter ["Microsoft Azure-Dokumentation: Erforderliche Berechtigungen"](https://docs.microsoft.com/en-us/azure/active-directory/develop/howto-create-service-principal-portal#required-permissions/)

2. Öffnen Sie im Azure-Portal den Dienst **Microsoft Entra ID**.

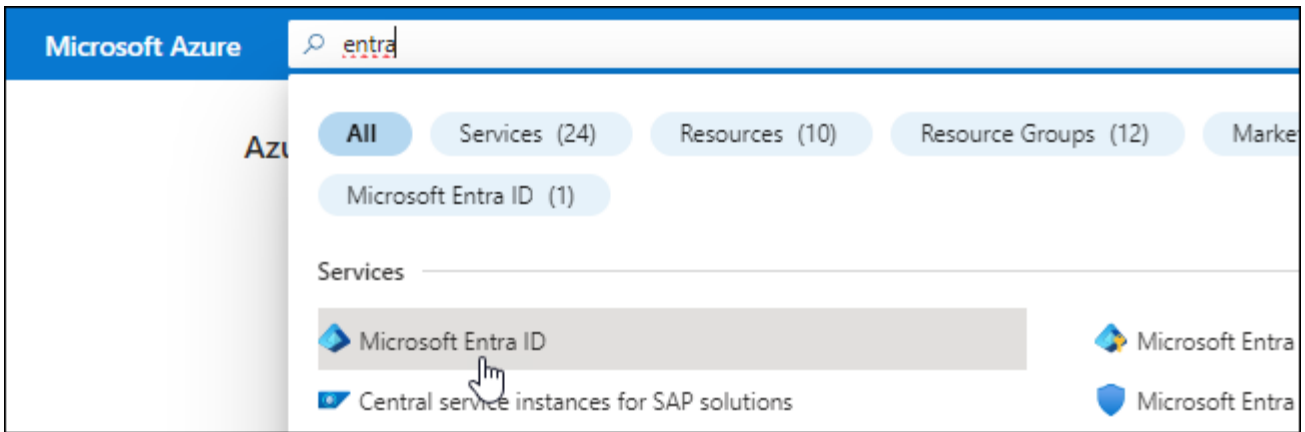

- 3. Wählen Sie im Menü **App-Registrierungen**.
- 4. Wählen Sie **Neue Registrierung**.
- 5. Geben Sie Details zur Anwendung an:
	- **Name**: Geben Sie einen Namen für die Anwendung ein.
	- **Kontotyp**: Wählen Sie einen Kontotyp aus (jeder kann mit BlueXP verwendet werden).
	- **Redirect URI**: Sie können dieses Feld leer lassen.
- 6. Wählen Sie **Registrieren**.

Sie haben die AD-Anwendung und den Service-Principal erstellt.

#### **Ergebnis**

Sie haben die AD-Anwendung und den Service-Principal erstellt.

#### <span id="page-23-0"></span>**Anwendung einer Rolle zuweisen**

Sie müssen den Service-Principal an ein oder mehrere Azure-Abonnements binden und ihm die benutzerdefinierte Rolle "BlueXP Operator" zuweisen, damit BlueXP über Berechtigungen in Azure verfügt.

#### **Schritte**

1. Erstellen einer benutzerdefinierten Rolle:

Beachten Sie, dass Sie eine benutzerdefinierte Azure-Rolle über das Azure-Portal, Azure PowerShell, Azure CLI oder REST-API erstellen können. Die folgenden Schritte zeigen, wie Sie die Rolle mithilfe der Azure-CLI erstellen. Wenn Sie eine andere Methode verwenden möchten, finden Sie weitere Informationen unter ["Azure-Dokumentation"](https://learn.microsoft.com/en-us/azure/role-based-access-control/custom-roles#steps-to-create-a-custom-role)

- a. Kopieren Sie den Inhalt des ["Benutzerdefinierte Rollenberechtigungen für den Konnektor"](https://docs.netapp.com/de-de/bluexp-setup-admin/reference-permissions-azure.html) Und speichern Sie sie in einer JSON-Datei.
- b. Ändern Sie die JSON-Datei, indem Sie dem zuweisbaren Bereich Azure-Abonnement-IDs hinzufügen.

Sie sollten die ID für jedes Azure Abonnement hinzufügen, aus dem Benutzer Cloud Volumes ONTAP Systeme erstellen.

#### **Beispiel**

```
"AssignableScopes": [
"/subscriptions/d333af45-0d07-4154-943d-c25fbzzzzzzz",
"/subscriptions/54b91999-b3e6-4599-908e-416e0zzzzzzz",
"/subscriptions/398e471c-3b42-4ae7-9b59-ce5bbzzzzzzz"
```
c. Verwenden Sie die JSON-Datei, um eine benutzerdefinierte Rolle in Azure zu erstellen.

In den folgenden Schritten wird beschrieben, wie die Rolle mithilfe von Bash in Azure Cloud Shell erstellt wird.

- Starten ["Azure Cloud Shell"](https://docs.microsoft.com/en-us/azure/cloud-shell/overview) Und wählen Sie die Bash-Umgebung.
- **.** Laden Sie die JSON-Datei hoch.

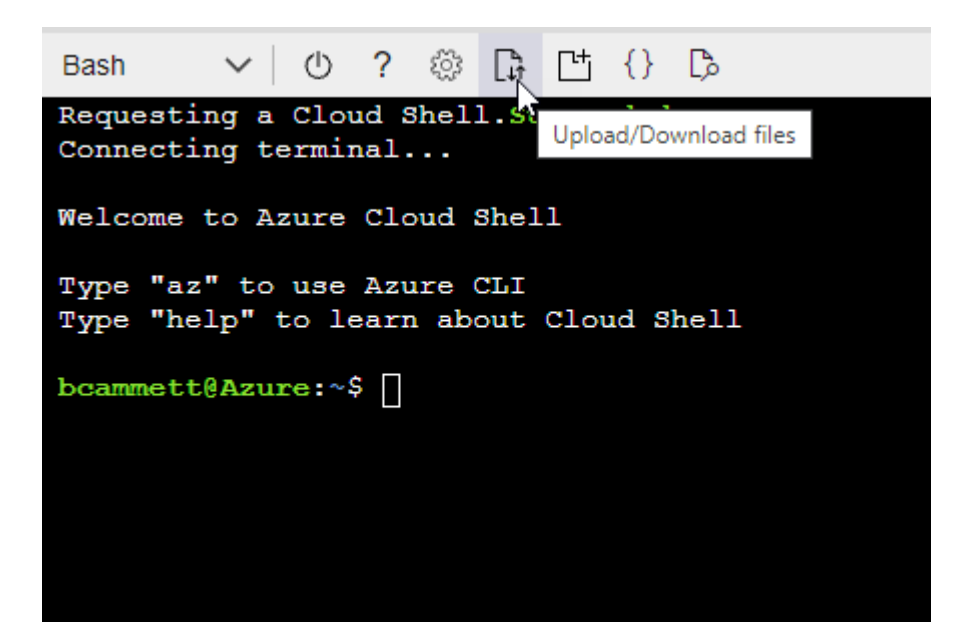

▪ Verwenden Sie die Azure CLI, um die benutzerdefinierte Rolle zu erstellen:

az role definition create --role-definition Connector Policy.json

Sie sollten nun eine benutzerdefinierte Rolle namens BlueXP Operator haben, die Sie der virtuellen Connector-Maschine zuweisen können.

- 2. Applikation der Rolle zuweisen:
	- a. Öffnen Sie im Azure-Portal den Service **Abonnements**.
	- b. Wählen Sie das Abonnement aus.
	- c. Wählen Sie **Zugriffskontrolle (IAM) > Hinzufügen > Rollenzuweisung hinzufügen**.
	- d. Wählen Sie auf der Registerkarte **role** die Rolle **BlueXP Operator** aus und wählen Sie **Next** aus.
	- e. Führen Sie auf der Registerkarte **Mitglieder** die folgenden Schritte aus:

▪ **Benutzer, Gruppe oder Serviceprincipal** ausgewählt lassen.

▪ Wählen Sie **Mitglieder auswählen**.

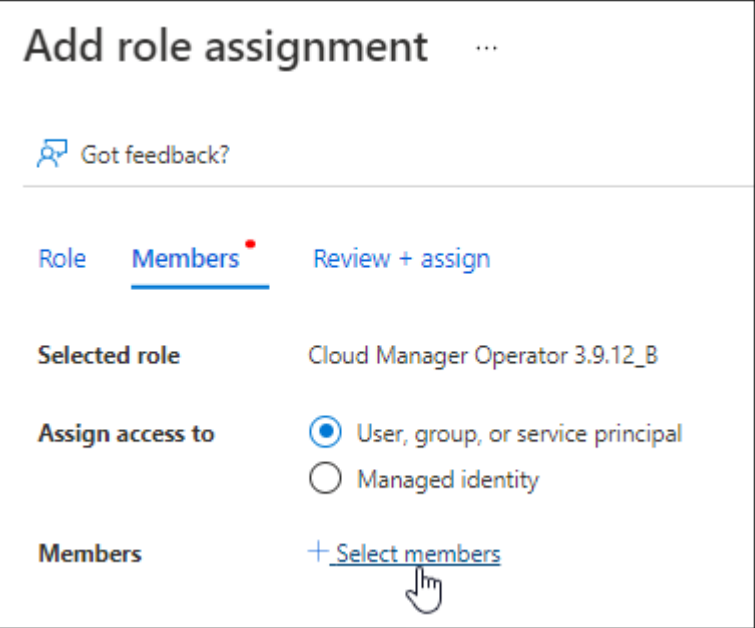

▪ Suchen Sie nach dem Namen der Anwendung.

Hier ein Beispiel:

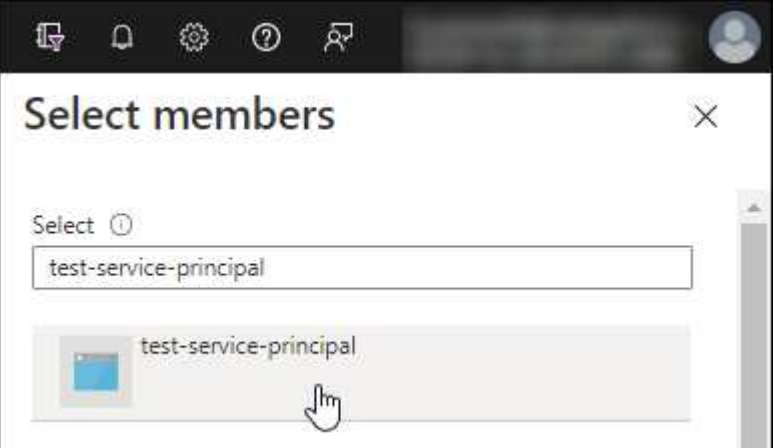

- Wählen Sie die Anwendung aus und wählen Sie **Select**.
- Wählen Sie **Weiter**.
- f. Wählen Sie **Überprüfen + Zuweisen**.

Der Service-Principal verfügt jetzt über die erforderlichen Azure-Berechtigungen zur Bereitstellung des Connectors.

Wenn Sie Cloud Volumes ONTAP aus mehreren Azure Subscriptions bereitstellen möchten, müssen Sie den Service-Prinzipal an jedes dieser Subscriptions binden. Mit BlueXP können Sie das Abonnement auswählen, das Sie bei der Bereitstellung von Cloud Volumes ONTAP verwenden möchten.

#### <span id="page-26-0"></span>**Fügen Sie Windows Azure Service Management-API-Berechtigungen hinzu**

Der Service-Principal muss über die Berechtigungen "Windows Azure Service Management API" verfügen.

#### **Schritte**

- 1. Wählen Sie im **Microsoft Entra ID**-Dienst **App-Registrierungen** aus und wählen Sie die Anwendung aus.
- 2. Wählen Sie **API-Berechtigungen > Berechtigung hinzufügen**.
- 3. Wählen Sie unter **Microsoft APIs Azure Service Management** aus.

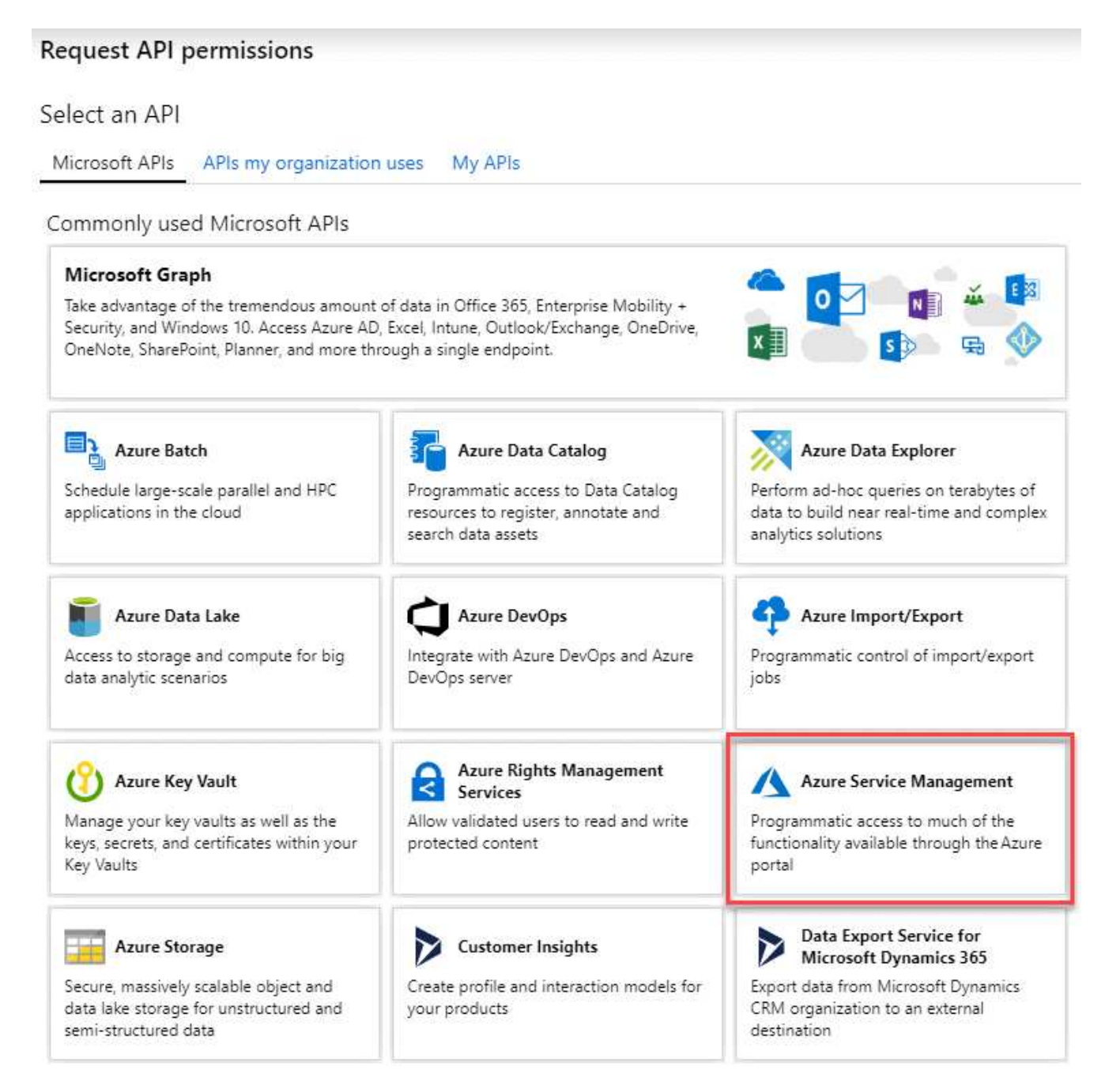

4. Wählen Sie **Zugriff auf Azure Service Management als Benutzer der Organisation** und dann **Berechtigungen hinzufügen**.

#### **Request API permissions**

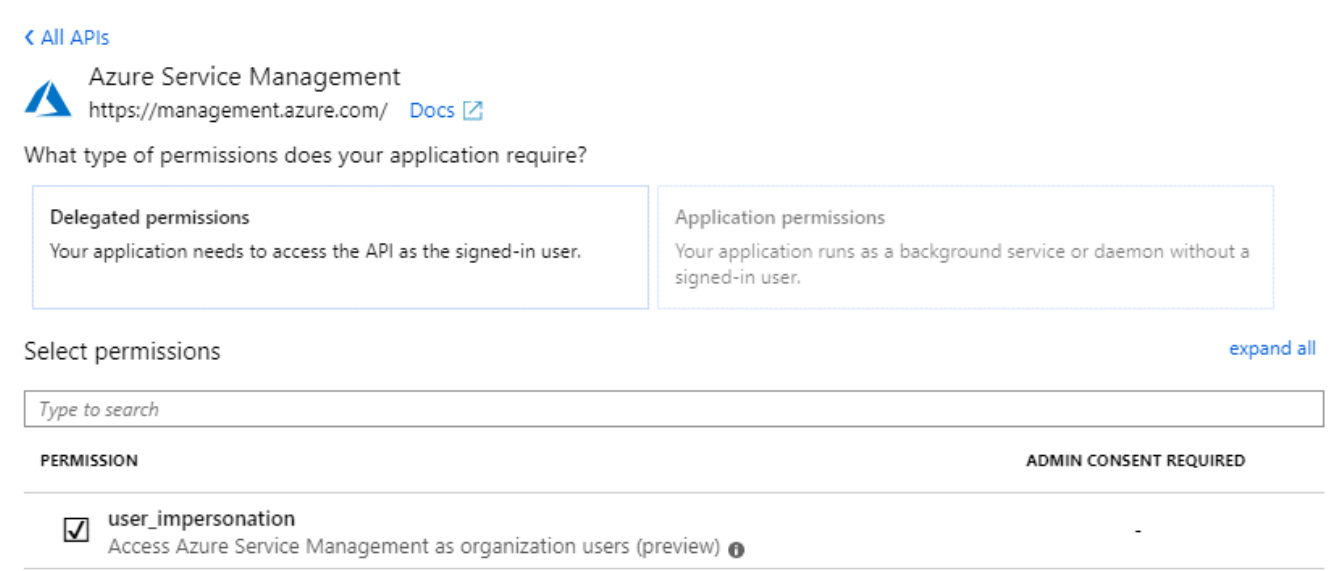

#### <span id="page-27-0"></span>**Holen Sie die Anwendungs-ID und die Verzeichnis-ID ab**

Wenn Sie das Azure-Konto zu BlueXP hinzufügen, müssen Sie die Anwendungs-ID (Client) und die Verzeichnis-ID (Mandant) für die Anwendung angeben. BlueXP verwendet die IDs, um sich programmatisch anzumelden.

#### **Schritte**

- 1. Wählen Sie im **Microsoft Entra ID**-Dienst **App-Registrierungen** aus und wählen Sie die Anwendung aus.
- 2. Kopieren Sie die **Application (Client) ID** und die **Directory (Tenant) ID**.

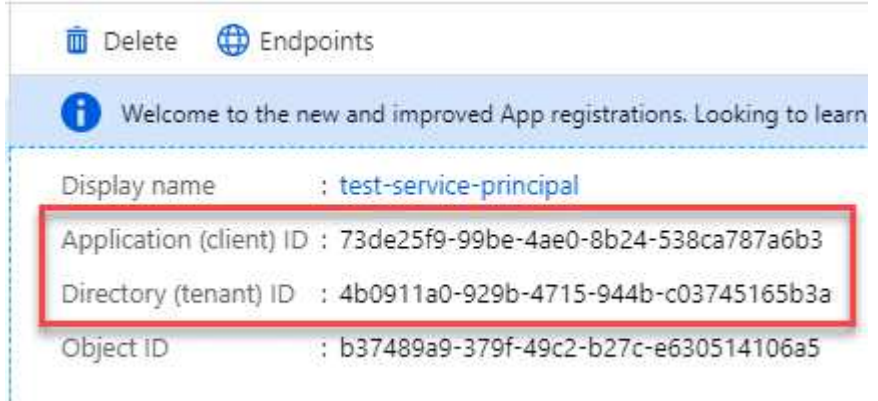

Wenn Sie das Azure-Konto zu BlueXP hinzufügen, müssen Sie die Anwendungs-ID (Client) und die Verzeichnis-ID (Mandant) für die Anwendung angeben. BlueXP verwendet die IDs, um sich programmatisch anzumelden.

#### <span id="page-27-1"></span>**Erstellen Sie einen Clientschlüssel**

Sie müssen einen Client Secret erstellen und BlueXP dann den Wert des Geheimnisses bereitstellen, damit BlueXP ihn zur Authentifizierung mit Microsoft Entra ID verwenden kann.

#### **Schritte**

- 1. Öffnen Sie den Dienst **Microsoft Entra ID**.
- 2. Wählen Sie **App-Registrierungen** und wählen Sie Ihre Anwendung aus.
- 3. Wählen Sie **Zertifikate & Geheimnisse > Neues Kundengeheimnis**.
- 4. Geben Sie eine Beschreibung des Geheimnisses und eine Dauer an.
- 5. Wählen Sie **Hinzufügen**.
- 6. Kopieren Sie den Wert des Clientgeheimnisses.

Client secrets A secret string that the application uses to prove its identity when requesting a token. Also can be referred to as application password.

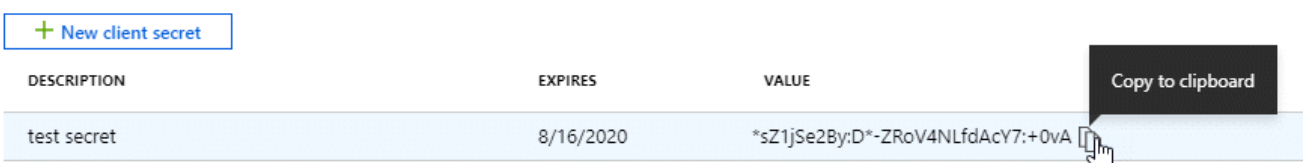

Jetzt haben Sie einen Client-Schlüssel, den BlueXP zur Authentifizierung mit Microsoft Entra ID verwenden kann.

#### **Ergebnis**

Ihr Service-Principal ist jetzt eingerichtet und Sie sollten die Anwendungs- (Client-)ID, die Verzeichnis- (Mandanten-)ID und den Wert des Clientgeheimnisses kopiert haben. Sie müssen diese Informationen in BlueXP eingeben, wenn Sie ein Azure-Konto hinzufügen.

#### **Zugangsdaten zu BlueXP hinzufügen**

Nachdem Sie ein Azure-Konto mit den erforderlichen Berechtigungen angegeben haben, können Sie die Anmeldedaten für dieses Konto bei BlueXP hinzufügen. Durch diesen Schritt können Sie Cloud Volumes ONTAP mit unterschiedlichen Azure Zugangsdaten starten.

#### **Bevor Sie beginnen**

Falls Sie diese Zugangsdaten gerade bei Ihrem Cloud-Provider erstellt haben, kann es einige Minuten dauern, bis sie zur Verwendung verfügbar sind. Warten Sie einige Minuten, bevor Sie BlueXP die Anmeldeinformationen hinzufügen.

#### **Bevor Sie beginnen**

Sie müssen einen Konnektor erstellen, bevor Sie BlueXP-Einstellungen ändern können. ["Erfahren Sie, wie Sie](https://docs.netapp.com/de-de/bluexp-setup-admin/concept-connectors.html#how-to-create-a-connector) [einen Konnektor erstellen".](https://docs.netapp.com/de-de/bluexp-setup-admin/concept-connectors.html#how-to-create-a-connector)

#### **Schritte**

1. Klicken Sie oben rechts auf der BlueXP Konsole auf das Symbol Einstellungen, und wählen Sie **Credentials** aus.

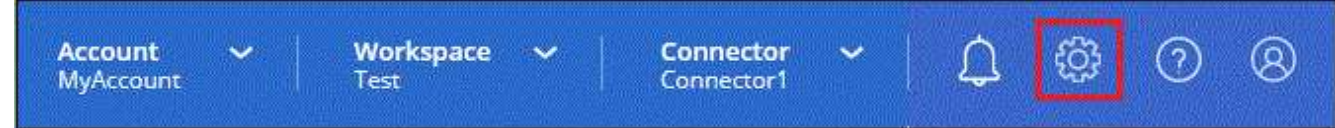

2. Wählen Sie **Anmeldeinformationen hinzufügen** und folgen Sie den Schritten im Assistenten.

- a. **Anmeldeort**: Wählen Sie **Microsoft Azure > Connector**.
- b. **Credentials definieren**: Geben Sie Informationen über den Microsoft Entra-Dienst-Prinzipal ein, der die erforderlichen Berechtigungen gewährt:
	- Anwendungs-ID (Client)
	- ID des Verzeichnisses (Mandant)
	- Client-Schlüssel
- c. **Marketplace-Abonnement**: Verknüpfen Sie diese Anmeldedaten mit einem Marketplace-Abonnement, indem Sie jetzt abonnieren oder ein vorhandenes Abonnement auswählen.
- d. **Review**: Bestätigen Sie die Details zu den neuen Zugangsdaten und wählen Sie **Add**.

#### **Ergebnis**

Auf der Seite Details und Anmeldeinformationen können Sie nun zu verschiedenen Anmeldeinformationen wechseln ["Beim Erstellen einer neuen Arbeitsumgebung"](https://docs.netapp.com/us-en/bluexp-cloud-volumes-ontap/task-deploying-otc-azure.html)

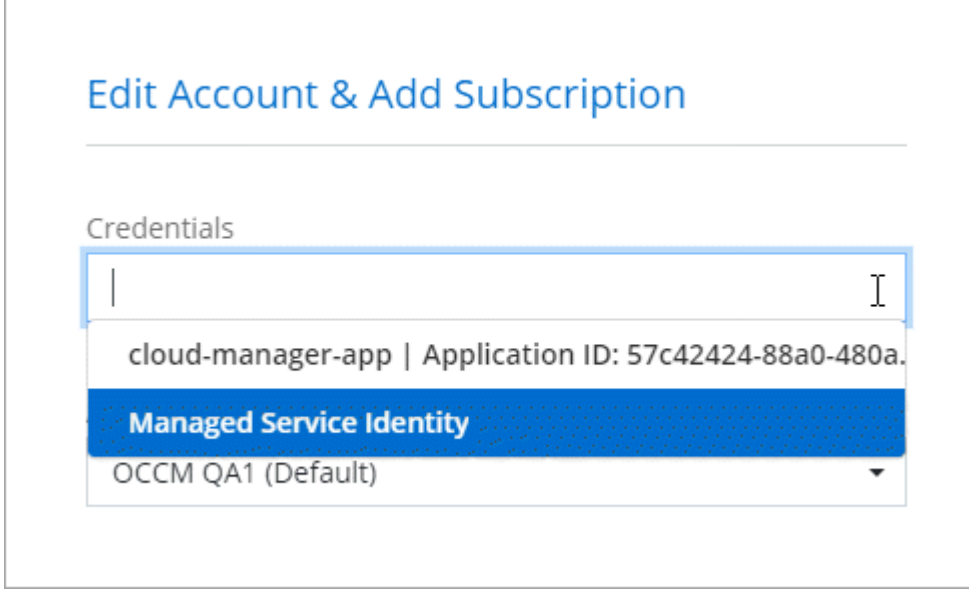

#### **Vorhandene Anmeldedaten verwalten**

Verwalten Sie die Azure-Anmeldedaten, die Sie BlueXP bereits hinzugefügt haben, indem Sie ein Marketplace-Abonnement zuordnen, Anmeldedaten bearbeiten und löschen.

#### **Azure Marketplace Abonnement mit Anmeldedaten verknüpfen**

Nachdem Sie Ihre Azure Zugangsdaten zu BlueXP hinzugefügt haben, können Sie diesen Anmeldedaten ein Azure Marketplace Abonnement zuordnen. Mit dem Abonnement können Sie ein Pay-as-you-go Cloud Volumes ONTAP System erstellen und andere BlueXP Services nutzen.

Es gibt zwei Szenarien, in denen Sie ein Azure Marketplace-Abonnement verknüpfen können, nachdem Sie BlueXP bereits die Zugangsdaten hinzugefügt haben:

- Sie haben ein Abonnement nicht zugeordnet, wenn Sie die Anmeldeinformationen zu BlueXP hinzugefügt haben.
- Sie möchten das Abonnement für Azure Marketplace ändern, das mit den Azure-Anmeldedaten verknüpft ist.

Durch den Austausch des aktuellen Marketplace-Abonnements durch ein neues Abonnement wird das Marketplace-Abonnement für alle bestehenden Cloud Volumes ONTAP Arbeitsumgebungen und alle neuen Arbeitsumgebungen geändert.

#### **Bevor Sie beginnen**

Sie müssen einen Konnektor erstellen, bevor Sie BlueXP-Einstellungen ändern können. ["Erfahren Sie, wie".](https://docs.netapp.com/de-de/bluexp-setup-admin/concept-connectors.html#how-to-create-a-connector)

#### **Schritte**

- 1. Klicken Sie oben rechts auf der BlueXP Konsole auf das Symbol Einstellungen, und wählen Sie **Credentials** aus.
- 2. Wählen Sie das Aktionsmenü für einen Satz von Anmeldeinformationen und dann **Associate Subscription**.

Sie müssen Anmeldeinformationen auswählen, die einem Connector zugeordnet sind. Sie können kein Marketplace-Abonnement mit Anmeldedaten verknüpfen, die mit BlueXP verknüpft sind.

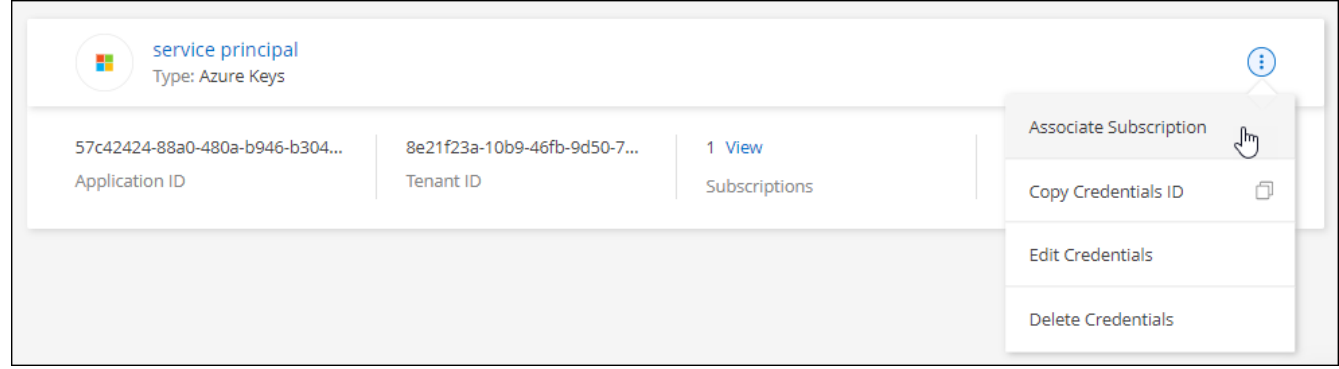

- 3. Um die Anmeldeinformationen einem bestehenden Abonnement zuzuordnen, wählen Sie das Abonnement aus der Down-Liste aus und wählen **Associate** aus.
- 4. Um die Anmeldeinformationen einem neuen Abonnement zuzuordnen, wählen Sie **Abonnement hinzufügen > Weiter** und befolgen Sie die Schritte im Azure Marketplace:
	- a. Melden Sie sich bei Ihrem Azure-Konto an, wenn Sie dazu aufgefordert werden.
	- b. Wählen Sie **Abonnieren**.
	- c. Füllen Sie das Formular aus und wählen Sie **Abonnieren**.
	- d. Wählen Sie nach Abschluss des Abonnements **Konto jetzt konfigurieren** aus.

Sie werden auf die BlueXP-Website umgeleitet.

- e. Auf der Seite **Subscription Assignment**:
	- Wählen Sie die BlueXP Konten aus, mit denen Sie dieses Abonnement verknüpfen möchten.
	- Wählen Sie im Feld **vorhandenes Abonnement ersetzen** aus, ob Sie das vorhandene Abonnement für ein Konto automatisch durch dieses neue Abonnement ersetzen möchten.

BlueXP ersetzt das vorhandene Abonnement für alle Anmeldeinformationen im Konto durch dieses neue Abonnement. Wenn eine Gruppe von Anmeldeinformationen noch nicht mit einem Abonnement verknüpft wurde, wird dieses neue Abonnement nicht mit diesen Anmeldedaten verknüpft.

Bei allen anderen Konten müssen Sie das Abonnement manuell verknüpfen, indem Sie die folgenden

Schritte wiederholen.

▪ Wählen Sie **Speichern**.

Im folgenden Video sehen Sie, wie Sie im Azure Marketplace abonnieren:

#### [Abonnieren Sie BlueXP über den Azure Marketplace](https://netapp.hosted.panopto.com/Panopto/Pages/Embed.aspx?id=b7e97509-2ecf-4fa0-b39b-b0510109a318)

#### **Anmeldedaten bearbeiten**

Bearbeiten Sie Ihre Azure-Anmeldedaten in BlueXP, indem Sie die Details zu Ihren Azure-Serviceanmeldeinformationen ändern. Sie müssen beispielsweise den Clientschlüssel aktualisieren, wenn ein neues Geheimnis für die Service-Hauptanwendung erstellt wurde.

#### **Schritte**

- 1. Klicken Sie oben rechts auf der BlueXP Konsole auf das Symbol Einstellungen, und wählen Sie **Credentials** aus.
- 2. Wählen Sie auf der Seite **Account Credentials** das Aktionsmenü für einen Satz von Anmeldeinformationen aus und wählen Sie dann **Credentials bearbeiten**.
- 3. Nehmen Sie die erforderlichen Änderungen vor und wählen Sie dann **Anwenden**.

#### **Anmeldeinformationen löschen**

Wenn Sie keine Anmeldedaten mehr benötigen, können Sie diese aus BlueXP löschen. Sie können nur Anmeldeinformationen löschen, die nicht mit einer Arbeitsumgebung verknüpft sind.

#### **Schritte**

- 1. Klicken Sie oben rechts auf der BlueXP Konsole auf das Symbol Einstellungen, und wählen Sie **Credentials** aus.
- 2. Wählen Sie auf der Seite **Account Credentials** das Aktionsmenü für einen Satz von Anmeldeinformationen aus und wählen Sie dann **Credentials löschen**.
- 3. Wählen Sie **Löschen**, um zu bestätigen.

## <span id="page-31-0"></span>**Google Cloud**

## **Mehr über Google Cloud-Projekte und -Berechtigungen erfahren**

Erfahren Sie, wie BlueXP für Sie Aktionen mit Google Cloud Credentials durchführt und diese Zugangsdaten mit Marketplace-Abonnements verknüpft. Diese Details zu verstehen, kann hilfreich sein, wenn Sie die Anmeldeinformationen für ein oder mehrere Google Cloud-Projekte verwalten. Vielleicht möchten Sie mehr über das Servicekonto erfahren, das mit der Connector-VM verbunden ist.

### **Projekt und Berechtigungen für BlueXP**

Bevor Sie BlueXP zum Managen von Ressourcen in Ihrem Google Cloud-Projekt verwenden können, müssen Sie zunächst einen Connector implementieren. Der Connector kann nicht vor Ort oder bei einem anderen Cloud-Provider ausgeführt werden.

Zwei Berechtigungsgruppen müssen vorhanden sein, bevor Sie einen Connector direkt von BlueXP

bereitstellen:

- 1. Sie müssen einen Connector mit einem Google-Konto bereitstellen, das über Berechtigungen zum Starten der Connector VM-Instanz von BlueXP verfügt.
- 2. Bei der Bereitstellung des Connectors werden Sie aufgefordert, ein auszuwählen ["Servicekonto"](https://cloud.google.com/iam/docs/service-accounts) Für die VM-Instanz. BlueXP erhält Berechtigungen über das Servicekonto, um Cloud Volumes ONTAP Systeme zu erstellen und zu managen, Backups mit BlueXP Backup und Recovery zu managen usw. Berechtigungen werden durch Hinzufügen einer benutzerdefinierten Rolle an das Servicekonto bereitgestellt.

Das folgende Bild zeigt die in den Nummern 1 und 2 oben beschriebenen Berechtigungsanforderungen:

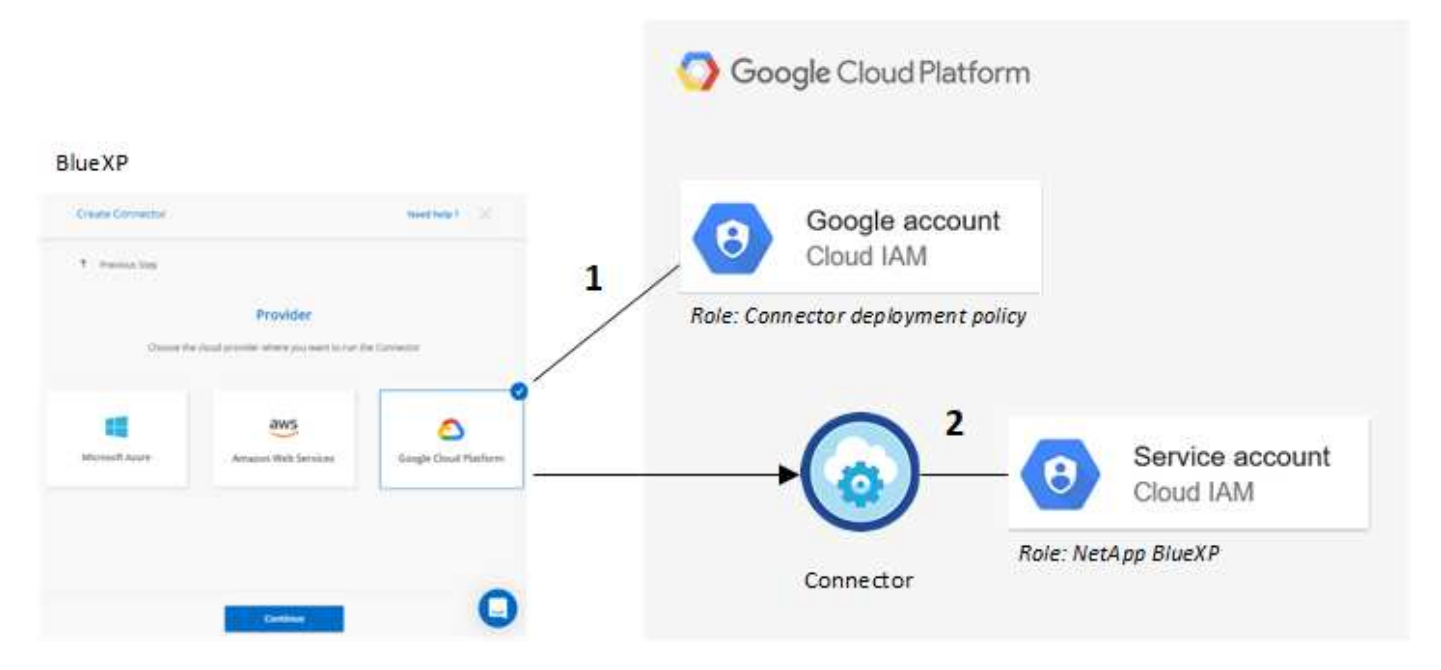

Weitere Informationen zum Einrichten von Berechtigungen finden Sie auf den folgenden Seiten:

- ["Richten Sie Google Cloud-Berechtigungen für den Standardmodus ein"](https://docs.netapp.com/de-de/bluexp-setup-admin/task-install-connector-google-bluexp-gcloud.html#step-2-set-up-permissions-to-create-the-connector)
- ["Richten Sie Berechtigungen für den eingeschränkten Modus ein"](https://docs.netapp.com/de-de/bluexp-setup-admin/task-prepare-restricted-mode.html#step-6-prepare-cloud-permissions)
- ["Richten Sie Berechtigungen für den privaten Modus ein"](https://docs.netapp.com/de-de/bluexp-setup-admin/task-prepare-private-mode.html#step-6-prepare-cloud-permissions)

#### **Anmeldedaten und Abonnements für den Marktplatz**

Wenn Sie einen Connector in Google Cloud implementieren, erstellt BlueXP im Projekt, in dem sich der Connector befindet, einen StandardSatz an Anmeldeinformationen für das Google Cloud Servicekonto. Diese Anmeldedaten müssen mit einem Google Cloud Marketplace Abonnement verbunden sein, sodass Sie für Cloud Volumes ONTAP einen Stundensatz (PAYGO) zahlen und andere BlueXP Services nutzen können.

#### ["Erfahren Sie, wie Sie ein Google Cloud Marketplace Abonnement verknüpfen"](#page-33-0).

Beachten Sie Folgendes über Google Cloud-Anmeldedaten und Marketplace-Abonnements:

- Einem Connector kann nur ein Satz Google Cloud-Anmeldedaten zugeordnet werden
- Sie können den Anmeldedaten nur ein Google Cloud Marketplace-Abonnement zuweisen
- Sie können ein bestehendes Marketplace-Abonnement durch ein neues Abonnement ersetzen

#### **Projekt für Cloud Volumes ONTAP**

Cloud Volumes ONTAP kann im selben Projekt wie der Connector oder in einem anderen Projekt residieren. Um Cloud Volumes ONTAP in einem anderen Projekt bereitzustellen, müssen Sie zunächst das Connector-Servicekonto und die Rolle zu diesem Projekt hinzufügen.

- ["Erfahren Sie, wie Sie das Service-Konto einrichten"](https://docs.netapp.com/de-de/bluexp-setup-admin/task-install-connector-google-bluexp-gcloud.html#step-3-set-up-permissions-for-the-connector)
- ["Erfahren Sie, wie Sie Cloud Volumes ONTAP in Google Cloud implementieren und ein Projekt auswählen"](https://docs.netapp.com/us-en/bluexp-cloud-volumes-ontap/task-deploying-gcp.html)

## <span id="page-33-0"></span>**Managen Sie Google Cloud-Anmeldedaten und -Abonnements für BlueXP**

Sie können die Google Cloud-Anmeldedaten verwalten, die mit der VM-Instanz Connector verknüpft sind, indem Sie ein Marketplace-Abonnement zuordnen und den Abonnementprozess beheben. Mit beiden Aufgaben stellen Sie sicher, dass Sie Ihr Marketplace-Abonnement verwenden können, um BlueXP Services zu bezahlen.

#### **Verbinden Sie ein Marketplace-Abonnement mit Google Cloud-Anmeldedaten**

Wenn Sie einen Connector in Google Cloud bereitstellen, erstellt BlueXP einen Standardsatz von Anmeldeinformationen, die der Connector-VM-Instanz zugeordnet sind. Sie können jederzeit das mit diesen Anmeldedaten verbundene Abonnement von Google Cloud Marketplace ändern. Mit dem Abonnement können Sie ein Pay-as-you-go Cloud Volumes ONTAP System erstellen und andere BlueXP Services nutzen.

Durch den Austausch des aktuellen Marketplace-Abonnements durch ein neues Abonnement wird das Marketplace-Abonnement für alle bestehenden Cloud Volumes ONTAP Arbeitsumgebungen und alle neuen Arbeitsumgebungen geändert.

#### **Schritte**

- 1. Klicken Sie oben rechts auf der BlueXP Konsole auf das Symbol Einstellungen, und wählen Sie **Credentials** aus.
- 2. Wählen Sie das Aktionsmenü für einen Satz von Anmeldeinformationen und dann **Associate Subscription**.

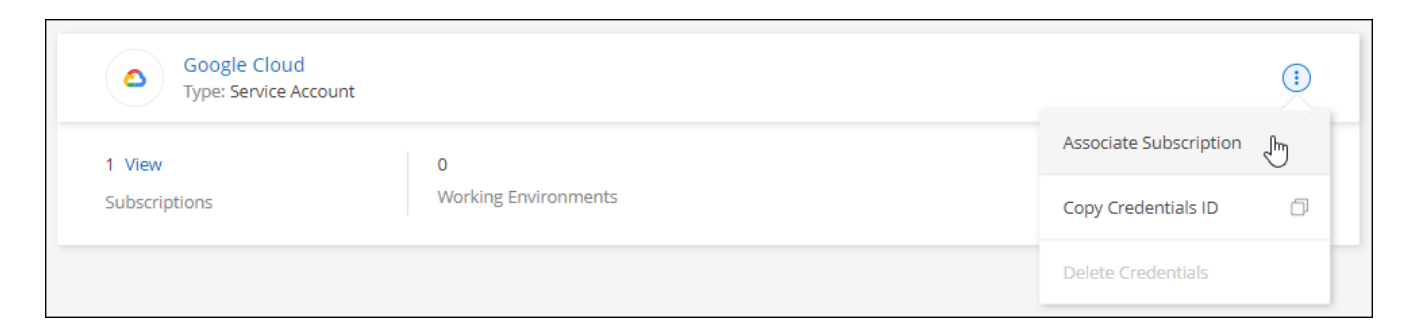

3. Um die Anmeldeinformationen einem bestehenden Abonnement zuzuordnen, wählen Sie ein Google Cloud-Projekt und ein Abonnement aus der Down-Liste aus, und wählen Sie dann **Associate** aus.

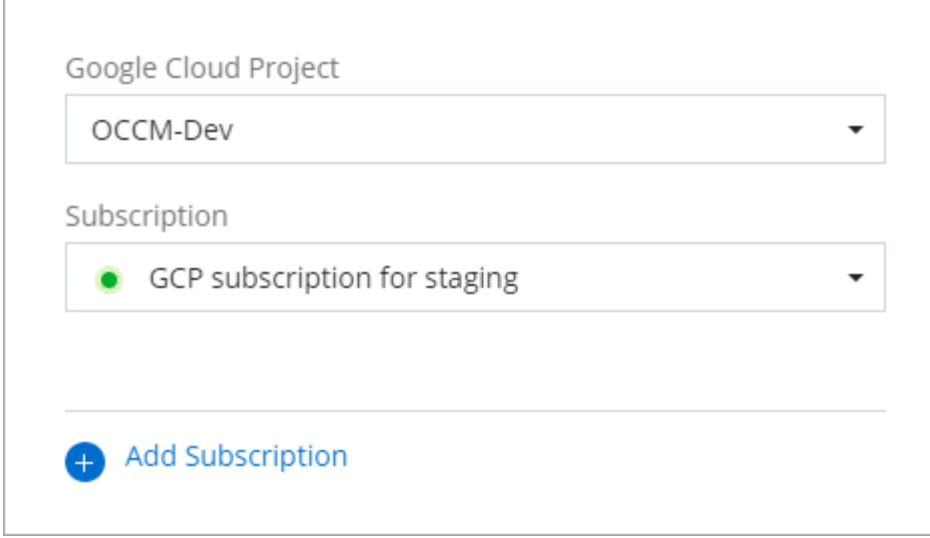

4. Wenn Sie noch kein Abonnement besitzen, wählen Sie **Abonnement hinzufügen > Weiter** und folgen Sie den Schritten im Google Cloud Marketplace.

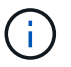

Bevor Sie die folgenden Schritte durchführen, stellen Sie sicher, dass Sie sowohl Billing Admin-Berechtigungen in Ihrem Google Cloud-Konto als auch BlueXP-Login haben.

a. Nachdem Sie auf die umgeleitet wurden ["Seite zu NetApp BlueXP im Google Cloud Marketplace"](https://console.cloud.google.com/marketplace/product/netapp-cloudmanager/cloud-manager), Stellen Sie sicher, dass das richtige Projekt im oberen Navigationsmenü ausgewählt ist.

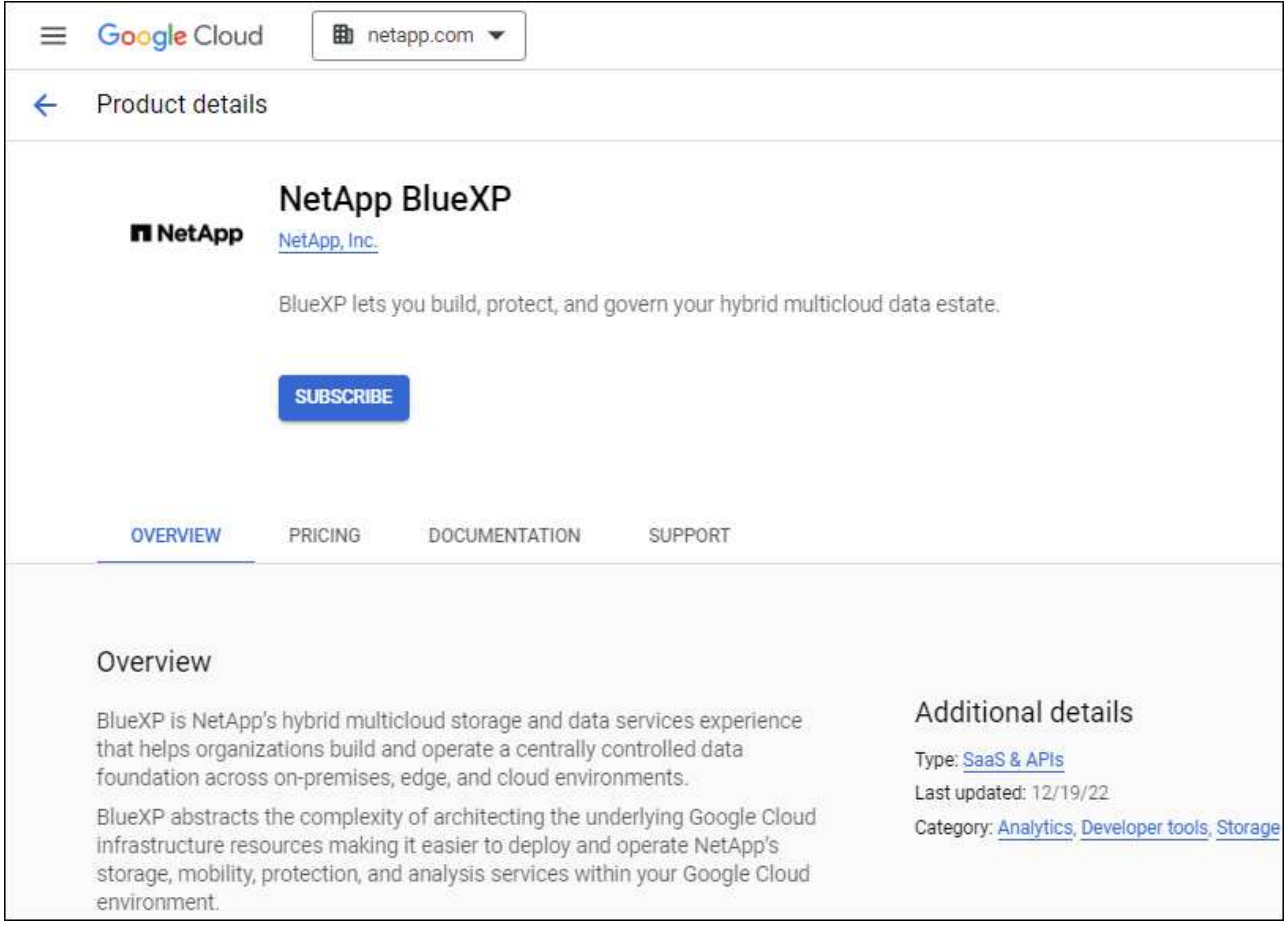

- b. Wählen Sie **Abonnieren**.
- c. Wählen Sie das entsprechende Rechnungskonto aus und stimmen Sie den allgemeinen Geschäftsbedingungen zu.
- d. Wählen Sie **Abonnieren**.

Dieser Schritt sendet Ihre Transferanfrage an NetApp.

e. Wählen Sie im Popup-Dialogfeld **Registrierung bei NetApp, Inc.** aus

Dieser Schritt muss abgeschlossen sein, um das Google Cloud Abonnement mit Ihrem BlueXP Konto zu verknüpfen. Der Vorgang der Verknüpfung eines Abonnements ist erst abgeschlossen, wenn Sie von dieser Seite umgeleitet und dann bei BlueXP angemeldet sind.

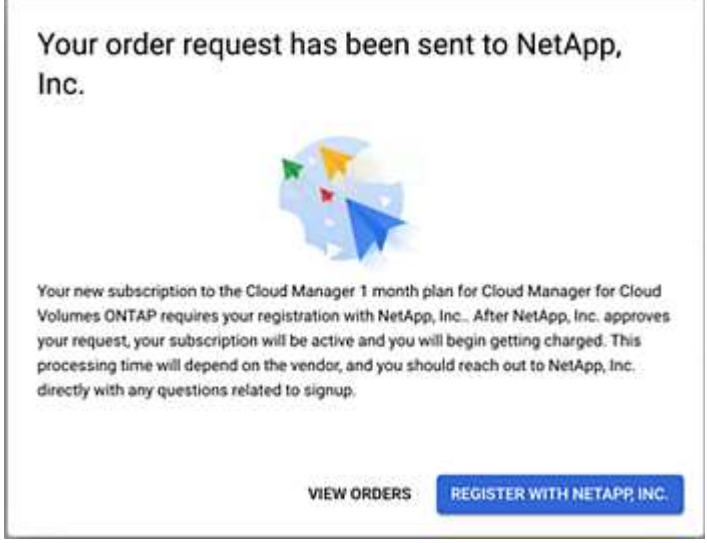

f. Führen Sie die Schritte auf der Seite **Subscription Assignment** aus:

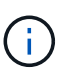

Wenn ein Mitarbeiter Ihres Unternehmens bereits über Ihr Rechnungskonto das NetApp BlueXP Abonnement abonniert hat, werden Sie weitergeleitet ["Die Cloud Volumes](https://bluexp.netapp.com/ontap-cloud?x-gcp-marketplace-token=) [ONTAP-Seite auf der BlueXP-Website"](https://bluexp.netapp.com/ontap-cloud?x-gcp-marketplace-token=) Stattdessen. Sollte dies nicht unerwartet sein, wenden Sie sich an Ihr NetApp Vertriebsteam. Google ermöglicht nur ein Abonnement pro Google-Abrechnungskonto.

- Wählen Sie die BlueXP Konten aus, mit denen Sie dieses Abonnement verknüpfen möchten.
- Wählen Sie im Feld **vorhandenes Abonnement ersetzen** aus, ob Sie das vorhandene Abonnement für ein Konto automatisch durch dieses neue Abonnement ersetzen möchten.

BlueXP ersetzt das vorhandene Abonnement für alle Anmeldeinformationen im Konto durch dieses neue Abonnement. Wenn eine Gruppe von Anmeldeinformationen noch nicht mit einem Abonnement verknüpft wurde, wird dieses neue Abonnement nicht mit diesen Anmeldedaten verknüpft.

Bei allen anderen Konten müssen Sie das Abonnement manuell verknüpfen, indem Sie die folgenden Schritte wiederholen.

▪ Wählen Sie **Speichern**.

Im folgenden Video sehen Sie, wie Sie sich für den Google Cloud Marketplace anmelden können:

#### [Abonnieren Sie BlueXP über den Google Cloud Marketplace](https://netapp.hosted.panopto.com/Panopto/Pages/Embed.aspx?id=373b96de-3691-4d84-b3f3-b05101161638)

a. Navigieren Sie nach Abschluss dieses Vorgangs zur Seite Anmeldeinformationen in BlueXP, und wählen Sie dieses neue Abonnement aus.

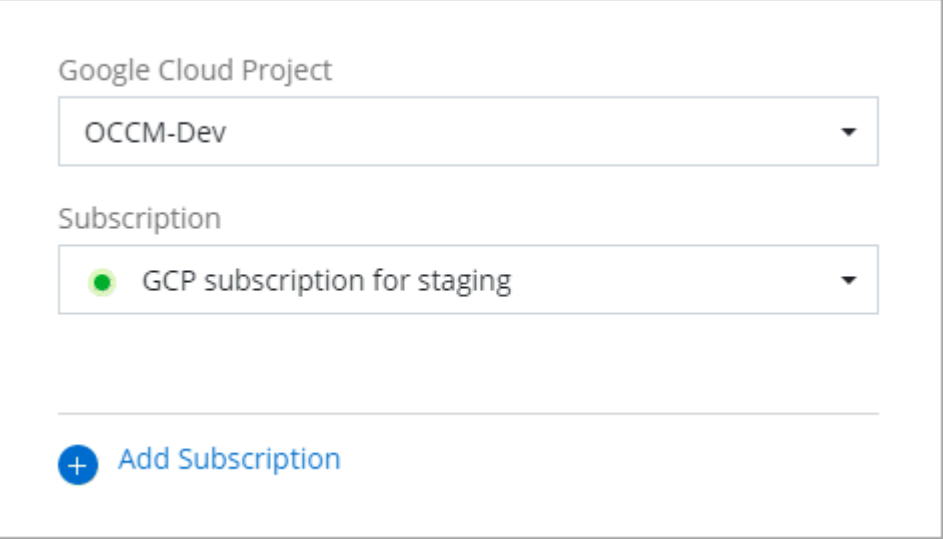

#### **Fehlerbehebung bei der Marketplace-Subscription**

Wenn Sie BlueXP über den Google Cloud Marketplace abonnieren, kann es manchmal zu einer Fragmentierung kommen, weil Sie falsche Berechtigungen haben oder versehentlich die Umleitung zur BlueXP Website nicht folgen. Wenn dies geschieht, führen Sie die folgenden Schritte aus, um den Abonnementprozess abzuschließen.

#### **Schritte**

1. Navigieren Sie zum ["Seite zu NetApp BlueXP im Google Cloud Marketplace"](https://console.cloud.google.com/marketplace/product/netapp-cloudmanager/cloud-manager) Um den Status der Bestellung zu überprüfen. Wenn auf der Seite **auf Anbieter verwalten** steht, scrollen Sie nach unten und wählen Sie **Bestellungen verwalten**.

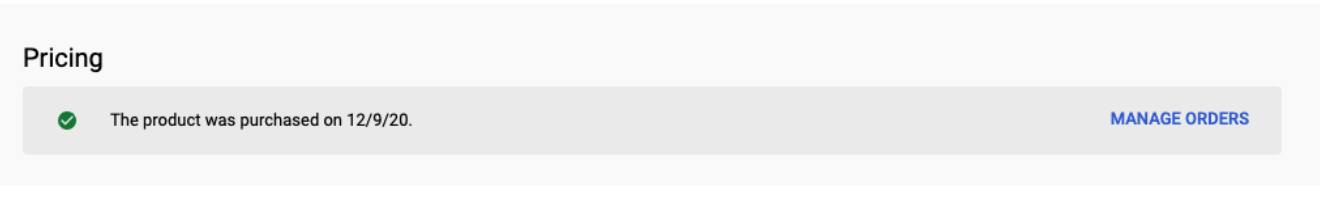

◦ Wenn der Auftrag ein grünes Häkchen anzeigt und dies unerwartet ist, kann bereits ein anderer Mitarbeiter des Unternehmens, der dasselbe Rechnungskonto verwendet, abonniert werden. Wenn das unerwartete vorbereitet ist oder wenn Sie die Details zu diesem Abonnement benötigen, wenden Sie sich an Ihr NetApp Vertriebsteam.

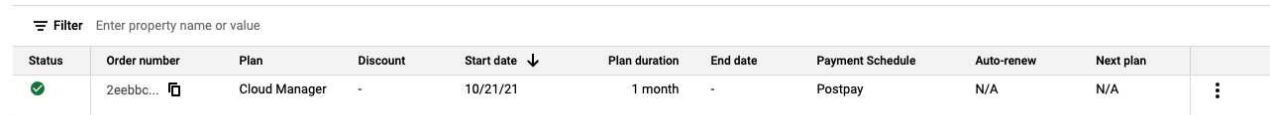

◦ Wenn der Auftrag einen Clock- und **Ausstehend**-Status anzeigt, gehen Sie zurück zur Marktplatzseite und wählen Sie **auf Anbieter verwalten**, um den Prozess wie oben beschrieben abzuschließen.

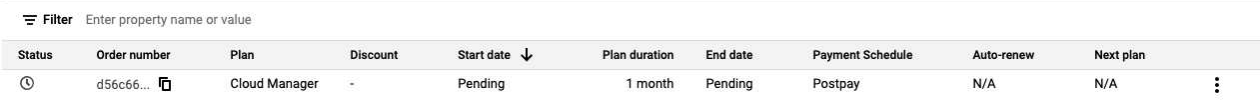

## <span id="page-37-0"></span>**NSS-Anmeldedaten managen, die mit einem BlueXP Konto verknüpft sind**

Ordnen Sie Ihrem BlueXP Konto ein NetApp Support Site Konto zu, um wichtige Workflows für Cloud Volumes ONTAP zu ermöglichen. Diese NSS-Zugangsdaten sind dem gesamten BlueXP Konto zugeordnet.

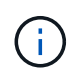

BlueXP unterstützt zudem die Zuordnung eines NSS-Kontos pro BlueXP Benutzer. ["Erfahren](#page-42-0) [Sie, wie Sie Anmeldedaten auf Benutzerebene verwalten"](#page-42-0).

## **Überblick**

Um die folgenden Aufgaben in BlueXP zu ermöglichen, ist es erforderlich, die NetApp Support Site Anmeldedaten mit Ihrer spezifischen BlueXP Account-ID zu verknüpfen:

• Implementierung von Cloud Volumes ONTAP unter Verwendung von BYOL (Bring-Your-Own-License)

Die Bereitstellung Ihres NSS-Kontos ist erforderlich, damit BlueXP Ihren Lizenzschlüssel hochladen und das Abonnement für den von Ihnen erworbenen Zeitraum aktivieren kann. Dies schließt automatische Updates für Vertragsverlängerungen ein.

• Registrieren von Pay-as-you-go Cloud Volumes ONTAP Systemen

Die Bereitstellung Ihres NSS Kontos ist erforderlich, um Support für Ihr System zu aktivieren und Zugang zu den technischen Support-Ressourcen von NetApp zu erhalten.

• Aktualisieren der Cloud Volumes ONTAP Software auf die neueste Version

Diese Zugangsdaten sind mit Ihrer spezifischen BlueXP Konto-ID verknüpft. Benutzer, die zum BlueXP Konto gehören, können über **Support > NSS Management** auf diese Anmeldedaten zugreifen.

## **Fügen Sie ein NSS-Konto hinzu**

Mit dem Support Dashboard können Sie Ihre NetApp Support Site Konten zur Verwendung mit BlueXP auf BlueXP Kontoebene hinzufügen und managen.

- Wenn Sie über ein Konto auf Kundenebene verfügen, können Sie ein oder mehrere NSS-Konten hinzufügen.
- Wenn Sie einen Partner- oder Reseller-Account haben, können Sie ein oder mehrere NSS-Konten hinzufügen, können aber nicht neben Kunden-Level Accounts hinzugefügt werden.

#### **Schritte**

1. Klicken Sie oben rechts auf der BlueXP Konsole auf das Hilfesymbol und wählen Sie **Support** aus.

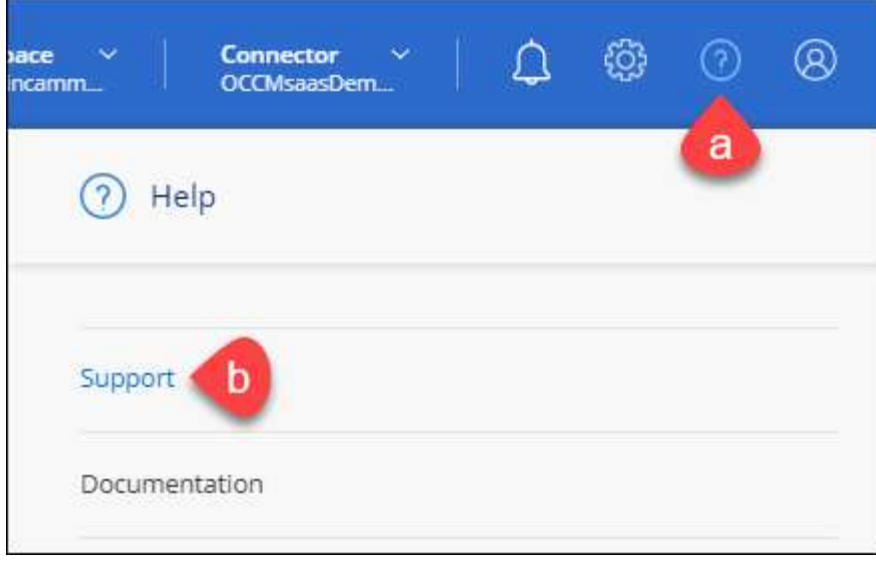

- 2. Wählen Sie **NSS-Verwaltung > NSS-Konto hinzufügen**.
- 3. Wenn Sie dazu aufgefordert werden, wählen Sie **Weiter**, um zu einer Microsoft-Anmeldeseite umgeleitet zu werden.

NetApp verwendet Microsoft Entra ID als Identitätsanbieter für Authentifizierungsservices, die speziell auf Support und Lizenzierung zugeschnitten sind.

4. Geben Sie auf der Anmeldeseite die registrierte E-Mail-Adresse und das Kennwort Ihrer NetApp Support Site an, um den Authentifizierungsvorgang durchzuführen.

Mit diesen Aktionen kann BlueXP Ihr NSS-Konto für Dinge wie Lizenzdownloads, Softwareaktualisierungs-Verifizierung und zukünftige Support-Registrierungen verwenden.

Beachten Sie Folgendes:

- Das NSS-Konto muss ein Konto auf Kundenebene sein (kein Gast- oder Temporärkonto). Sie können mehrere NSS-Konten auf Kundenebene haben.
- Es kann nur ein NSS-Konto vorhanden sein, wenn es sich bei diesem Konto um ein Partner-Level-Konto handelt. Wenn Sie versuchen, NSS-Konten auf Kundenebene hinzuzufügen und ein Konto auf Partnerebene vorhanden ist, erhalten Sie die folgende Fehlermeldung:

"Der NSS-Kundentyp ist für dieses Konto nicht zulässig, da es bereits NSS-Benutzer unterschiedlichen Typs gibt."

Dasselbe gilt, wenn Sie bereits NSS-Konten auf Kundenebene haben und versuchen, ein Konto auf Partnerebene hinzuzufügen.

◦ Bei der erfolgreichen Anmeldung wird NetApp den NSS-Benutzernamen speichern.

Dies ist eine vom System generierte ID, die Ihrer E-Mail zugeordnet ist. Auf der Seite **NSS Management** können Sie Ihre E-Mail über anzeigen **...** Menü.

◦ Wenn Sie jemals Ihre Anmeldeinformationen aktualisieren müssen, gibt es im auch eine **Anmeldeinformationen aktualisieren-Option •••** Menü.

Wenn Sie diese Option verwenden, werden Sie aufgefordert, sich erneut anzumelden. Beachten Sie, dass das Token für diese Konten nach 90 Tagen abläuft. Eine Benachrichtigung wird gesendet, um Sie darüber zu informieren.

#### **Was kommt als Nächstes?**

Benutzer können jetzt das Konto beim Erstellen neuer Cloud Volumes ONTAP-Systeme und bei der Registrierung vorhandener Cloud Volumes ONTAP-Systeme auswählen.

- ["Starten von Cloud Volumes ONTAP in AWS"](https://docs.netapp.com/us-en/bluexp-cloud-volumes-ontap/task-deploying-otc-aws.html)
- ["Starten von Cloud Volumes ONTAP in Azure"](https://docs.netapp.com/us-en/bluexp-cloud-volumes-ontap/task-deploying-otc-azure.html)
- ["Cloud Volumes ONTAP in Google Cloud wird gestartet"](https://docs.netapp.com/us-en/bluexp-cloud-volumes-ontap/task-deploying-gcp.html)
- ["Registrieren von Pay-as-you-go-Systemen"](https://docs.netapp.com/us-en/bluexp-cloud-volumes-ontap/task-registering.html)

## **NSS-Anmeldeinformationen aktualisieren**

Sie müssen die Anmeldeinformationen für Ihre NSS-Konten in BlueXP aktualisieren, wenn eine der folgenden Ereignisse eintritt:

- Sie ändern die Anmeldeinformationen für das Konto
- Das Aktualisieren-Token für Ihr Konto läuft nach 3 Monaten ab

#### **Schritte**

- 1. Klicken Sie oben rechts auf der BlueXP Konsole auf das Hilfesymbol und wählen Sie **Support** aus.
- 2. Wählen Sie **NSS Management**.
- 3. Wählen Sie für das NSS-Konto, das Sie aktualisieren möchten, aus **...** Und wählen Sie dann **Anmeldeinformationen aktualisieren**.

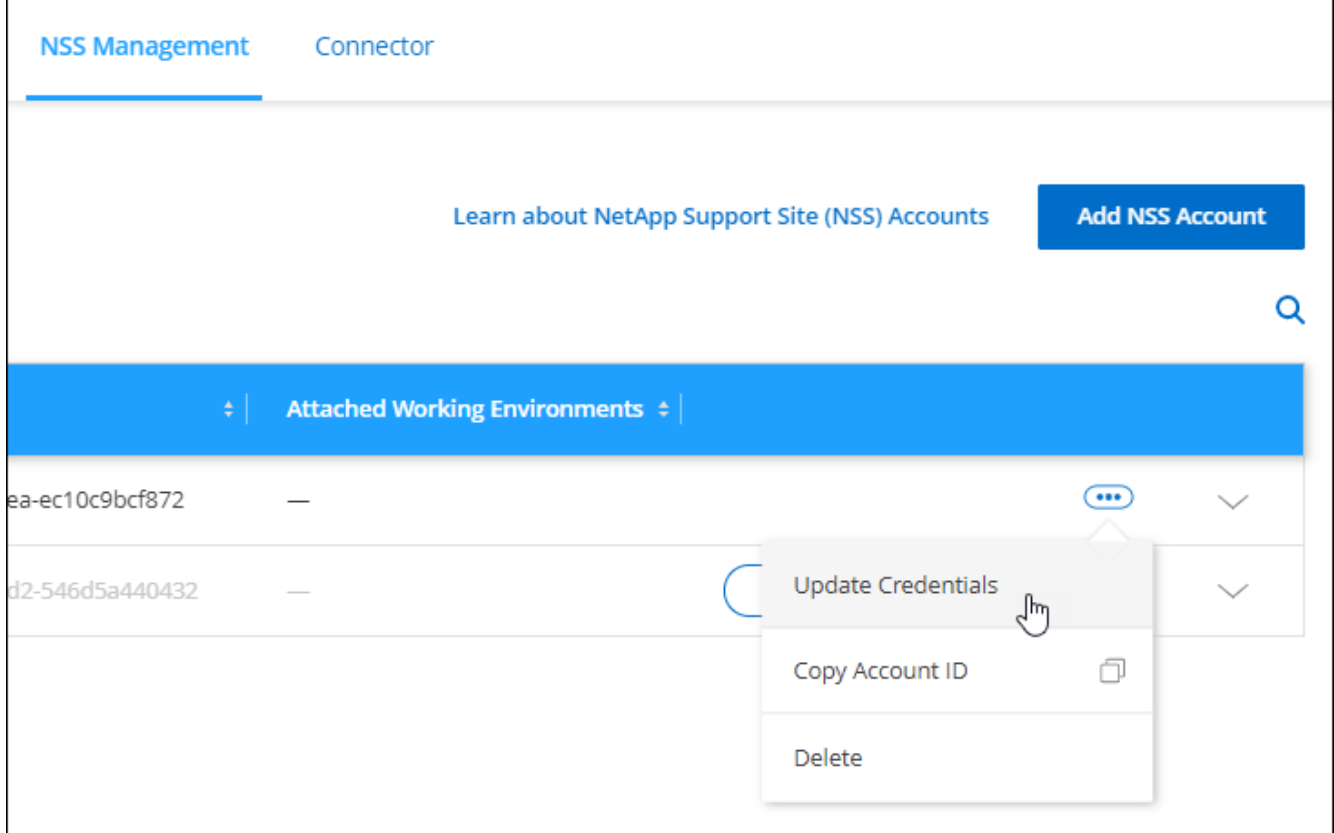

4. Wenn Sie dazu aufgefordert werden, wählen Sie **Weiter**, um zu einer Microsoft-Anmeldeseite umgeleitet zu werden.

NetApp verwendet Microsoft Entra ID als Identitätsanbieter für Authentifizierungsservices, die speziell auf Support und Lizenzierung zugeschnitten sind.

5. Geben Sie auf der Anmeldeseite die registrierte E-Mail-Adresse und das Kennwort Ihrer NetApp Support Site an, um den Authentifizierungsvorgang durchzuführen.

## <span id="page-40-0"></span>**Verbinden Sie eine Arbeitsumgebung mit einem anderen NSS-Konto**

Wenn Ihr Unternehmen über mehrere NetApp Support Site Accounts verfügt, können Sie ändern, welches Konto einem Cloud Volumes ONTAP System zugeordnet ist.

Diese Funktion wird nur bei NSS-Konten unterstützt, die für die Verwendung der von NetApp für die Identitätsverwaltung übernommenen Microsoft-Entra-ID konfiguriert sind. Bevor Sie diese Funktion verwenden können, müssen Sie **NSS-Konto hinzufügen** oder **Konto aktualisieren** auswählen.

#### **Schritte**

- 1. Klicken Sie oben rechts auf der BlueXP Konsole auf das Hilfesymbol und wählen Sie **Support** aus.
- 2. Wählen Sie **NSS Management**.
- 3. Führen Sie die folgenden Schritte aus, um das NSS-Konto zu ändern:
	- a. Erweitern Sie die Zeile für den NetApp Support Site Account, dem die Arbeitsumgebung derzeit zugeordnet ist.
	- b. Wählen Sie für die Arbeitsumgebung, für die Sie die Zuordnung ändern möchten, aus ...
	- c. Wählen Sie **Ändern Sie auf ein anderes NSS-Konto**.

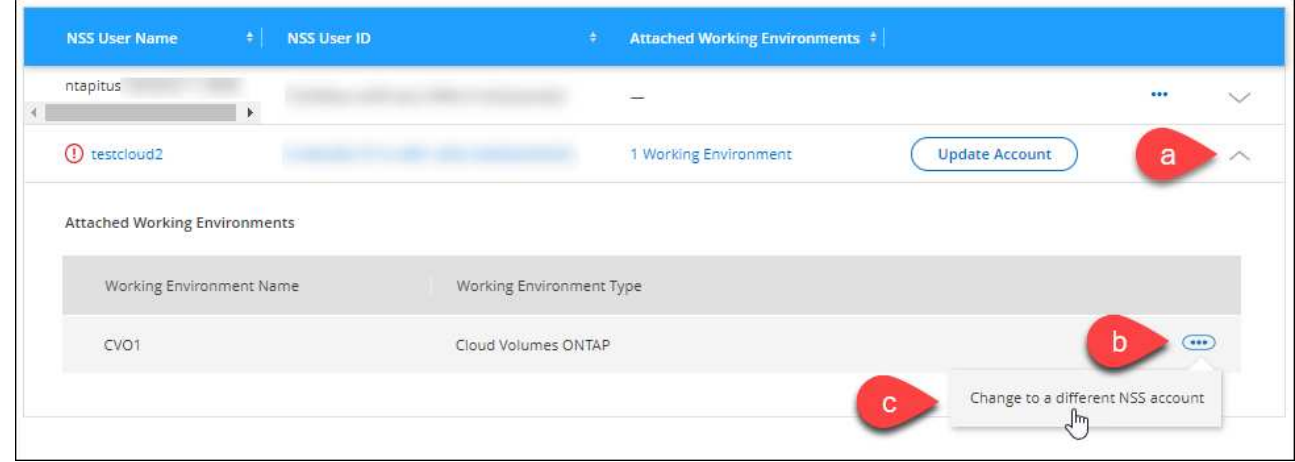

d. Wählen Sie das Konto aus und wählen Sie dann **Speichern**.

## **Zeigen Sie die E-Mail-Adresse für ein NSS-Konto an**

Da nun Konten der NetApp-Support-Website Microsoft Entra ID für Authentifizierungsdienste verwenden, ist der in BlueXP angezeigte NSS-Benutzername in der Regel eine von Microsoft Entra generierte Kennung. Als Ergebnis können Sie möglicherweise nicht sofort die E-Mail-Adresse kennen, die mit diesem Konto verknüpft ist. Aber BlueXP hat die Möglichkeit, Ihnen die zugehörige E-Mail-Adresse anzuzeigen.

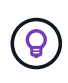

Wenn Sie die NSS-Verwaltungsseite aufrufen, generiert BlueXP für jedes Konto in der Tabelle ein Token. Dieses Token enthält Informationen zur zugehörigen E-Mail-Adresse. Das Token wird dann entfernt, wenn Sie die Seite verlassen. Die Informationen werden niemals zwischengespeichert, wodurch Ihre Privatsphäre geschützt wird.

#### **Schritte**

- 1. Klicken Sie oben rechts auf der BlueXP Konsole auf das Hilfesymbol und wählen Sie **Support** aus.
- 2. Wählen Sie **NSS Management**.
- 3. Wählen Sie für das NSS-Konto, das Sie aktualisieren möchten, aus **...** Und wählen Sie dann E-Mail-**Adresse anzeigen**.

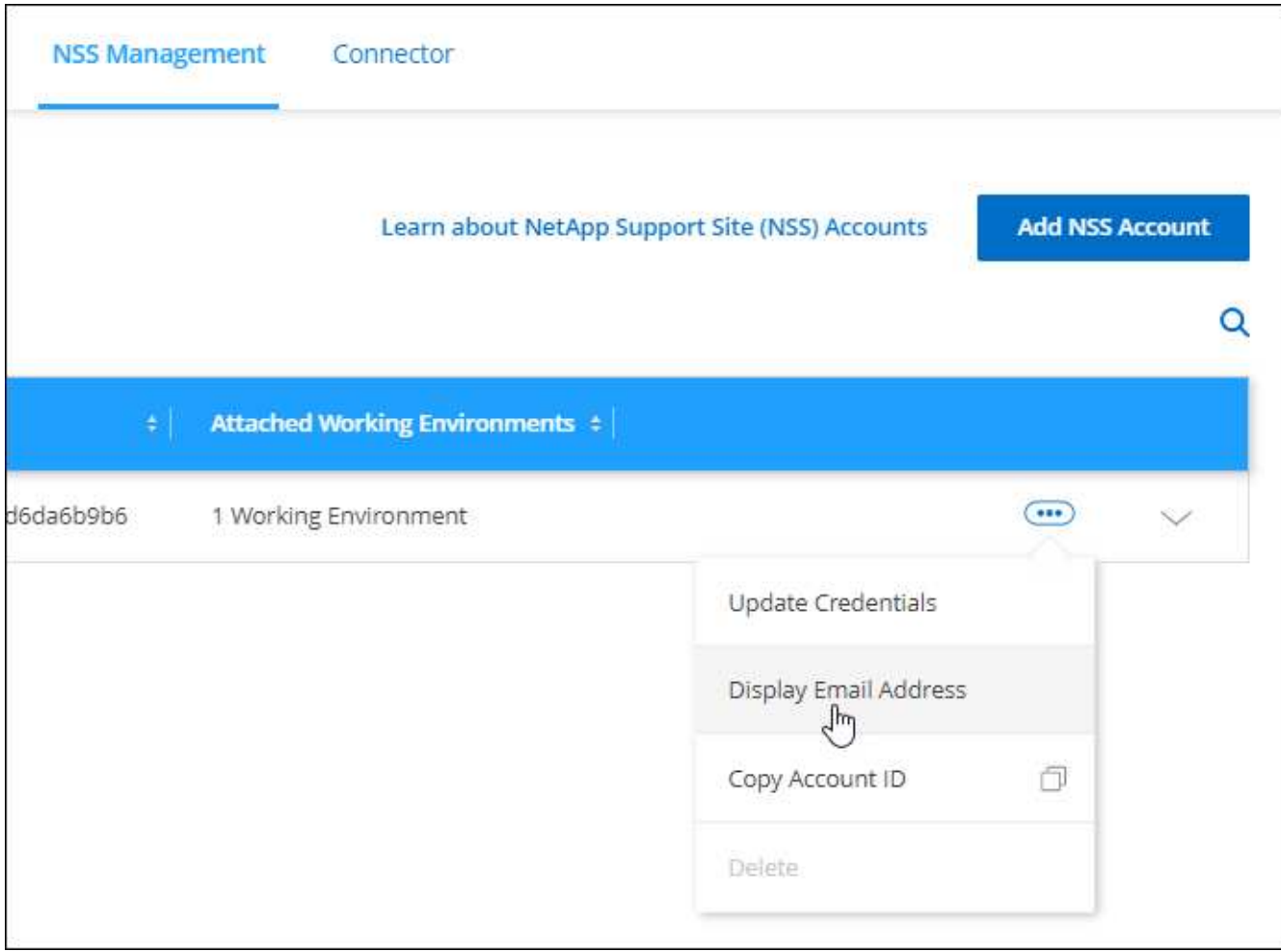

#### **Ergebnis**

BlueXP zeigt den Benutzernamen und die zugehörige E-Mail-Adresse der NetApp Support Website an. Sie können die Schaltfläche Kopieren verwenden, um die E-Mail-Adresse zu kopieren.

## **Entfernen Sie ein NSS-Konto**

Löschen Sie alle NSS-Konten, die Sie nicht mehr mit BlueXP verwenden möchten.

Sie können kein Konto löschen, das derzeit einer Cloud Volumes ONTAP Arbeitsumgebung zugeordnet ist. Das müssen Sie zuerst [Verbinden Sie die Arbeitsumgebungen mit einem anderen NSS-Konto.](#page-40-0)

#### **Schritte**

- 1. Klicken Sie oben rechts auf der BlueXP Konsole auf das Hilfesymbol und wählen Sie **Support** aus.
- 2. Wählen Sie **NSS Management**.
- 3. Wählen Sie für das NSS-Konto, das Sie löschen möchten, aus **...** Und wählen Sie dann Löschen.

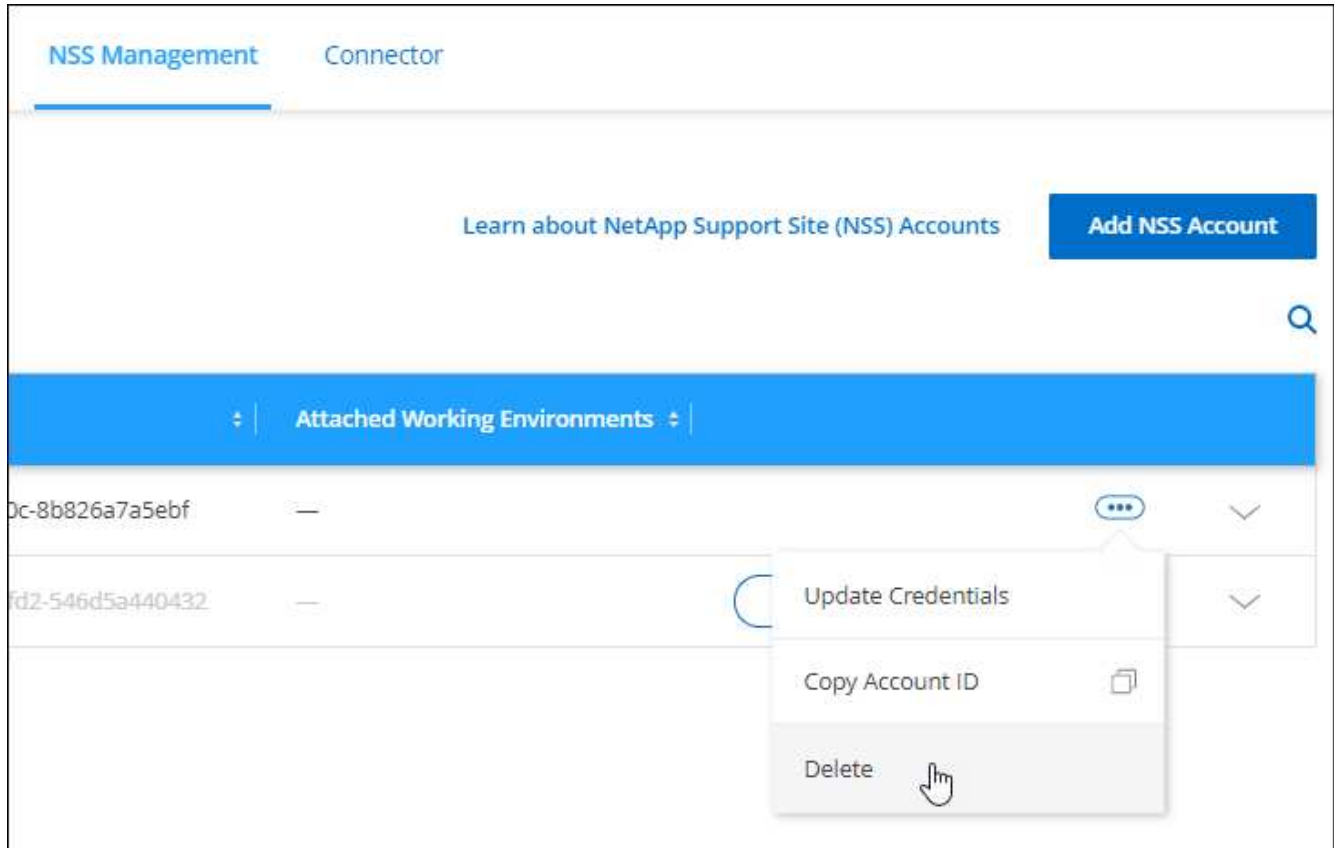

4. Wählen Sie **Löschen**, um zu bestätigen.

## <span id="page-42-0"></span>**Managen Sie die mit Ihren BlueXP Anmeldedaten verbundenen Zugangsdaten**

Je nach den Aktionen, die Sie in BlueXP durchgeführt haben, können Sie Ihren BlueXP Benutzeranmeldeinformationen zur ONTAP und zur NetApp Support Website (NSS) zugeordnet haben. Sie können diese Anmeldedaten in BlueXP anzeigen und managen, nachdem Sie sie verknüpft haben. Wenn Sie beispielsweise das Passwort für diese Anmeldedaten ändern, müssen Sie das Passwort in BlueXP aktualisieren.

## **ONTAP Referenzen**

Wenn Sie ein lokales ONTAP-Cluster direkt ohne einen Connector erkennen, werden Sie aufgefordert, die ONTAP-Anmeldedaten für das Cluster einzugeben. Diese Anmeldeinformationen werden auf Benutzerebene verwaltet, was bedeutet, dass sie von anderen Benutzern, die sich anmelden, nicht angezeigt werden können.

## **NSS-Anmeldeinformationen**

Die NSS-Zugangsdaten für Ihre BlueXP Anmeldung ermöglichen die Support-Registrierung, das Fallmanagement und den Zugriff auf Digital Advisor.

• Wenn Sie **Support > Ressourcen** aufrufen und sich für den Support registrieren, werden Sie aufgefordert, Ihre NSS-Anmeldedaten mit Ihrem BlueXP Login zu verknüpfen.

Durch diese Aktion wird das BlueXP Konto für den Support registriert und die Support-Berechtigung aktiviert. Nur ein Benutzer in Ihrem BlueXP Konto muss ein NetApp Support Site Konto mit seinen BlueXP Anmeldedaten verknüpfen, um sich für den Support zu registrieren und die Support-Berechtigung zu aktivieren. Nachdem dies abgeschlossen ist, zeigt die Seite **Ressourcen** an, dass Ihr Konto für Support registriert ist.

["Erfahren Sie, wie Sie sich für Support registrieren"](https://docs.netapp.com/us-en/bluexp-setup-admin/task-support-registration.html)

- Wenn Sie auf **Support > Case Management** zugreifen, werden Sie aufgefordert, Ihre NSS-Anmeldedaten einzugeben, sofern Sie dies noch nicht getan haben. Auf dieser Seite können Sie die Support-Fälle erstellen und verwalten, die mit Ihrem NSS-Konto und Ihrem Unternehmen verknüpft sind.
- Wenn Sie in BlueXP auf Digital Advisor zugreifen, werden Sie aufgefordert, sich bei Digital Advisor anzumelden, indem Sie Ihre NSS-Anmeldedaten eingeben.

Beachten Sie Folgendes zu dem NSS-Konto bei Ihrer BlueXP Anmeldung:

- Das Konto wird auf Benutzerebene verwaltet, was bedeutet, dass es von anderen Benutzern, die sich anmelden, nicht angezeigt wird.
- Digital Advisor und Support-Case-Management können nur ein NSS-Konto pro Benutzer zugeordnet werden.
- Wenn Sie ein NetApp Support Site Konto mit einer Cloud Volumes ONTAP Arbeitsumgebung verknüpfen möchten, können Sie nur aus den NSS-Konten wählen, die dem BlueXP Konto hinzugefügt wurden, dem Sie angehören.

Die Zugangsdaten für NSS Konten unterscheiden sich von dem NSS-Konto, das mit Ihrer BlueXP Anmeldung verknüpft ist. Mit den Zugangsdaten für NSS Konten können Sie Cloud Volumes ONTAP implementieren, wenn Sie Ihre eigene Lizenz (BYOL) verwenden, PAYGO-Systeme registrieren und die Cloud Volumes ONTAP Software aktualisieren.

["Erfahren Sie mehr über die Verwendung von NSS Credentials mit Ihrem BlueXP Konto".](#page-37-0)

## **Verwalten Sie Ihre Benutzeranmeldeinformationen**

Verwalten Sie Ihre Benutzeranmeldeinformationen, indem Sie den Benutzernamen und das Kennwort aktualisieren oder die Anmeldeinformationen löschen.

#### **Schritte**

- 1. Klicken Sie oben rechts auf der BlueXP Konsole auf das Symbol Einstellungen, und wählen Sie **Credentials** aus.
- 2. Wählen Sie **Benutzeranmeldeinformationen**.
- 3. Wenn Sie noch keine Anmeldedaten für den Benutzer haben, können Sie **Add NSS Credentials** auswählen, um Ihr NetApp Support Site Konto hinzuzufügen.
- 4. Verwalten Sie vorhandene Anmeldeinformationen, indem Sie folgende Optionen auswählen:
- **Zugangsdaten aktualisieren**: Aktualisieren Sie den Benutzernamen und das Passwort für das Konto.
- **Zugangsdaten löschen**: Entfernen Sie das Konto, das Ihrem BlueXP Benutzerkonto zugeordnet ist.

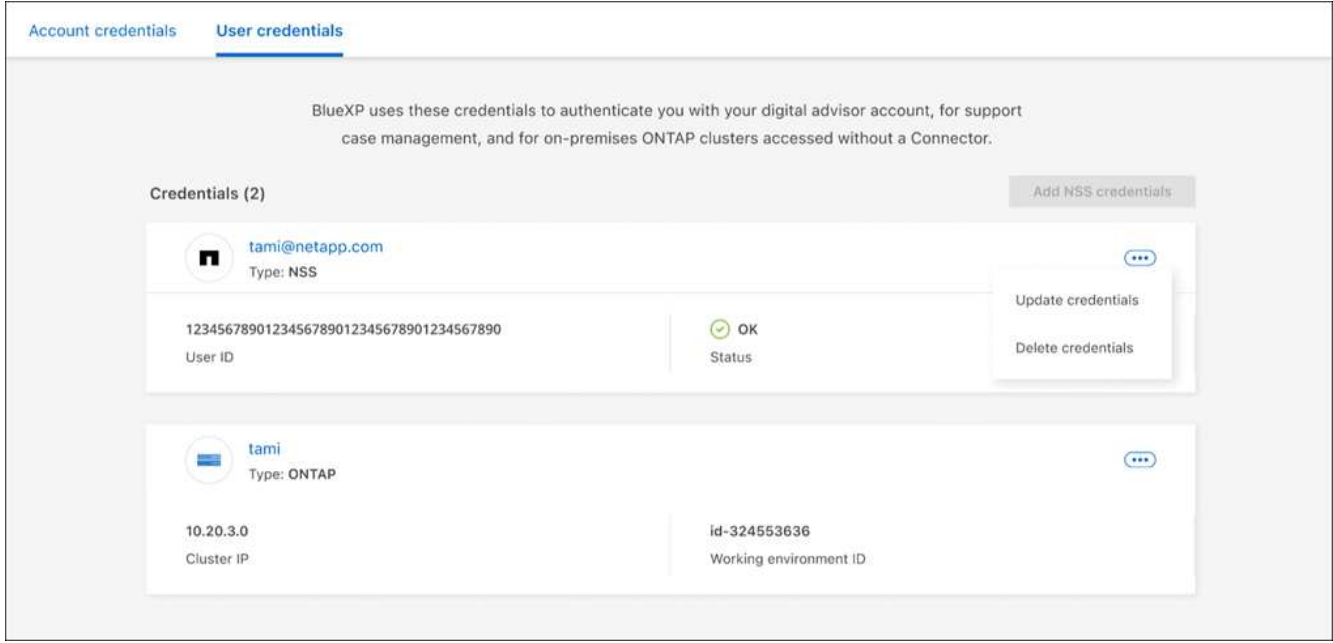

#### **Ergebnis**

BlueXP aktualisiert Ihre Zugangsdaten. Die Änderungen werden angezeigt, wenn Sie auf den ONTAP-Cluster, den Digital Advisor oder die Seite Case-Management zugreifen.

#### **Copyright-Informationen**

Copyright © 2024 NetApp. Alle Rechte vorbehalten. Gedruckt in den USA. Dieses urheberrechtlich geschützte Dokument darf ohne die vorherige schriftliche Genehmigung des Urheberrechtsinhabers in keiner Form und durch keine Mittel – weder grafische noch elektronische oder mechanische, einschließlich Fotokopieren, Aufnehmen oder Speichern in einem elektronischen Abrufsystem – auch nicht in Teilen, vervielfältigt werden.

Software, die von urheberrechtlich geschütztem NetApp Material abgeleitet wird, unterliegt der folgenden Lizenz und dem folgenden Haftungsausschluss:

DIE VORLIEGENDE SOFTWARE WIRD IN DER VORLIEGENDEN FORM VON NETAPP ZUR VERFÜGUNG GESTELLT, D. H. OHNE JEGLICHE EXPLIZITE ODER IMPLIZITE GEWÄHRLEISTUNG, EINSCHLIESSLICH, JEDOCH NICHT BESCHRÄNKT AUF DIE STILLSCHWEIGENDE GEWÄHRLEISTUNG DER MARKTGÄNGIGKEIT UND EIGNUNG FÜR EINEN BESTIMMTEN ZWECK, DIE HIERMIT AUSGESCHLOSSEN WERDEN. NETAPP ÜBERNIMMT KEINERLEI HAFTUNG FÜR DIREKTE, INDIREKTE, ZUFÄLLIGE, BESONDERE, BEISPIELHAFTE SCHÄDEN ODER FOLGESCHÄDEN (EINSCHLIESSLICH, JEDOCH NICHT BESCHRÄNKT AUF DIE BESCHAFFUNG VON ERSATZWAREN ODER -DIENSTLEISTUNGEN, NUTZUNGS-, DATEN- ODER GEWINNVERLUSTE ODER UNTERBRECHUNG DES GESCHÄFTSBETRIEBS), UNABHÄNGIG DAVON, WIE SIE VERURSACHT WURDEN UND AUF WELCHER HAFTUNGSTHEORIE SIE BERUHEN, OB AUS VERTRAGLICH FESTGELEGTER HAFTUNG, VERSCHULDENSUNABHÄNGIGER HAFTUNG ODER DELIKTSHAFTUNG (EINSCHLIESSLICH FAHRLÄSSIGKEIT ODER AUF ANDEREM WEGE), DIE IN IRGENDEINER WEISE AUS DER NUTZUNG DIESER SOFTWARE RESULTIEREN, SELBST WENN AUF DIE MÖGLICHKEIT DERARTIGER SCHÄDEN HINGEWIESEN WURDE.

NetApp behält sich das Recht vor, die hierin beschriebenen Produkte jederzeit und ohne Vorankündigung zu ändern. NetApp übernimmt keine Verantwortung oder Haftung, die sich aus der Verwendung der hier beschriebenen Produkte ergibt, es sei denn, NetApp hat dem ausdrücklich in schriftlicher Form zugestimmt. Die Verwendung oder der Erwerb dieses Produkts stellt keine Lizenzierung im Rahmen eines Patentrechts, Markenrechts oder eines anderen Rechts an geistigem Eigentum von NetApp dar.

Das in diesem Dokument beschriebene Produkt kann durch ein oder mehrere US-amerikanische Patente, ausländische Patente oder anhängige Patentanmeldungen geschützt sein.

ERLÄUTERUNG ZU "RESTRICTED RIGHTS": Nutzung, Vervielfältigung oder Offenlegung durch die US-Regierung unterliegt den Einschränkungen gemäß Unterabschnitt (b)(3) der Klausel "Rights in Technical Data – Noncommercial Items" in DFARS 252.227-7013 (Februar 2014) und FAR 52.227-19 (Dezember 2007).

Die hierin enthaltenen Daten beziehen sich auf ein kommerzielles Produkt und/oder einen kommerziellen Service (wie in FAR 2.101 definiert) und sind Eigentum von NetApp, Inc. Alle technischen Daten und die Computersoftware von NetApp, die unter diesem Vertrag bereitgestellt werden, sind gewerblicher Natur und wurden ausschließlich unter Verwendung privater Mittel entwickelt. Die US-Regierung besitzt eine nicht ausschließliche, nicht übertragbare, nicht unterlizenzierbare, weltweite, limitierte unwiderrufliche Lizenz zur Nutzung der Daten nur in Verbindung mit und zur Unterstützung des Vertrags der US-Regierung, unter dem die Daten bereitgestellt wurden. Sofern in den vorliegenden Bedingungen nicht anders angegeben, dürfen die Daten ohne vorherige schriftliche Genehmigung von NetApp, Inc. nicht verwendet, offengelegt, vervielfältigt, geändert, aufgeführt oder angezeigt werden. Die Lizenzrechte der US-Regierung für das US-Verteidigungsministerium sind auf die in DFARS-Klausel 252.227-7015(b) (Februar 2014) genannten Rechte beschränkt.

#### **Markeninformationen**

NETAPP, das NETAPP Logo und die unter [http://www.netapp.com/TM](http://www.netapp.com/TM\) aufgeführten Marken sind Marken von NetApp, Inc. Andere Firmen und Produktnamen können Marken der jeweiligen Eigentümer sein.